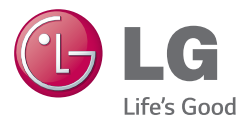

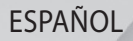

# Guía del usuario

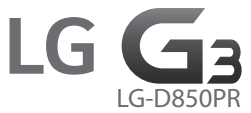

Antes de operar su teléfono lea atentamente este manual de instrucciones.

MFL69141201 (1.1)

www.lg.com

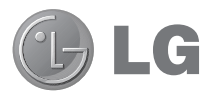

# Guía del usuario

#### **4G LTE\* listo**

\* Servicio sujeto a disponibilidad del proveedor.

- Las visualizaciones e ilustraciones de la pantalla pueden ser diferentes a las que ve en el teléfono real.
- Es posible que parte del contenido de esta guía no se aplique al teléfono, en función del software o del proveedor de servicios. Toda la información de este documento está sujeta a cambios sin previo aviso.
- Este teléfono no es adecuado para personas con alguna discapacidad visual, ya que cuenta con un teclado en pantalla táctil.
- Copyright ©2015 LG Electronics, Inc. Todos los derechos reservados. LG y el logotipo de LG son marcas registradas de LG Group y sus entidades relacionadas. Todas las demás marcas son propiedad de sus respectivos titulares.
- Google™, Google Maps™, Gmail™, YouTube™, Hangouts™ y Play Store™ son marcas registradas de Google, Inc.

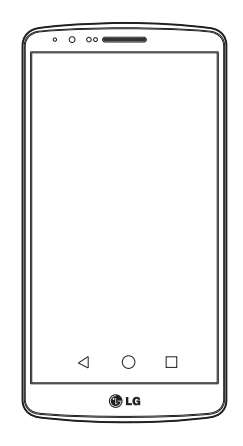

# Tabla de contenido

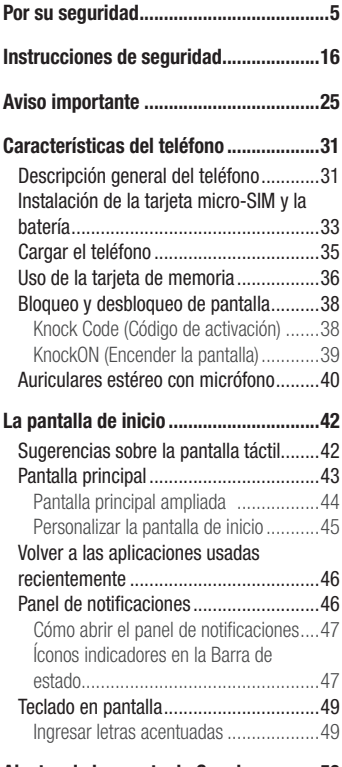

[Ajustes de la cuenta de Google..............50](#page-51-0)

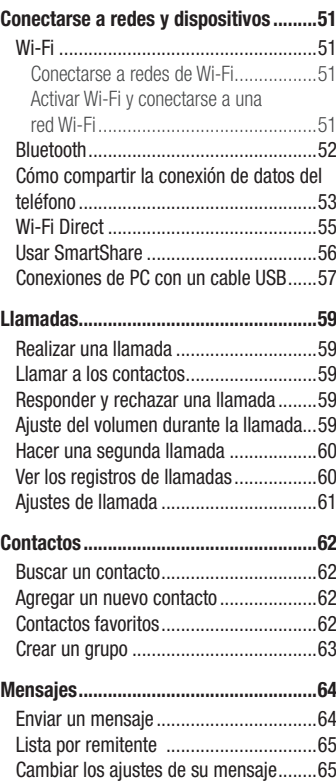

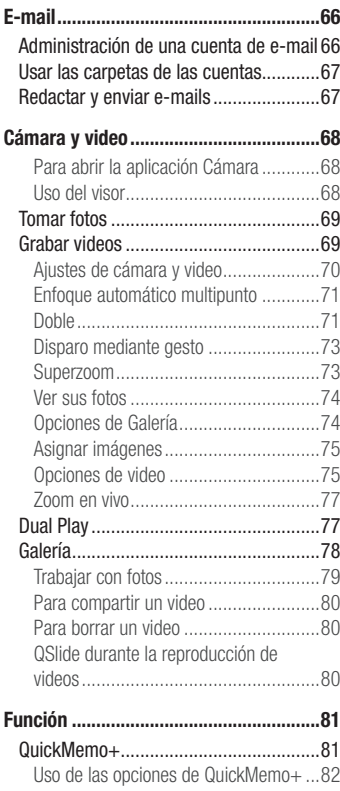

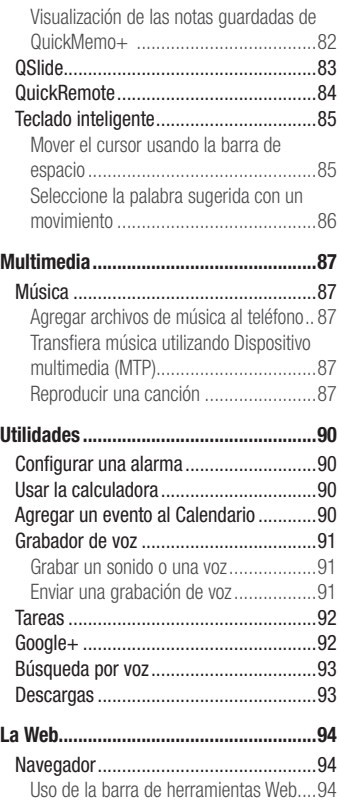

# Tabla de contenido

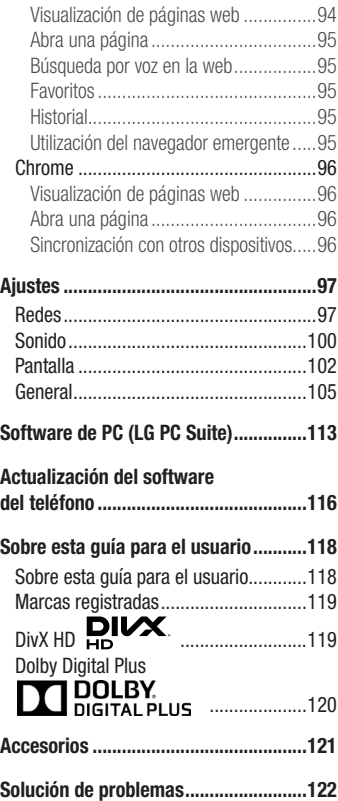

[Preguntas frecuentes](#page-127-0) ...........................126

## <span id="page-6-0"></span>Información importante

Esta guía del usuario contiene información importante sobre el uso y funcionamiento de este teléfono. Lea toda la información con detenimiento para lograr un desempeño óptimo y para evitar cualquier daño o uso incorrecto del teléfono. Cualquier cambio o modificación no expresamente aprobados en esta guía del usuario podría anular la garantía de este equipo.

## Antes de comenzar

#### Indicaciones de seguridad

A **¡ADVERTENCIA!:** Para reducir la posibilidad de sufrir descargas eléctricas, no exponga el producto a áreas de mucha humedad, como el baño o una piscina.

Mantenga el teléfono lejos del calor. Nunca almacene el teléfono en un entorno donde pueda quedar expuesto a temperaturas bajo 0 °C o sobre 40 °C como en exteriores durante tormentas de nieve o dentro del auto en días calurosos. La exposición al frío o calor excesivos causará mal funcionamiento, daños y posiblemente fallas permanentes. Sea cuidadoso al usar su teléfono cerca de otros dispositivos electrónicos. Las emisiones de radiofrecuencia de los teléfonos móviles pueden afectar los equipos electrónicos cercanos que no estén adecuadamente blindados. Debe consultar con los fabricantes de cualquier dispositivo médico personal, como sería el caso de marcapasos o audífonos para determinar si son susceptibles de recibir interferencia del teléfono móvil.

Apague el teléfono cuando esté en instalaciones médicas o gasolineras. Nunca coloque el teléfono en un microondas, ya que esto haría estallar la batería.

Importante: Antes de usar el teléfono, lea la INFORMACIÓN DE SEGURIDAD DE LA ASOCIACIÓN DE LA INDUSTRIA DE LAS TELECOMUNICACIONES (TIA, por sus siglas en inglés).

## Información de seguridad

Lea estas sencillas instrucciones. Romper las reglas puede ser ilegal o peligroso. Esta guía del usuario ofrece información detallada adicional.

- No use nunca una batería no aprobada que pueda dañar el teléfono o la batería, o incluso causar que estalle.
- Nunca coloque el teléfono dentro de un horno microondas porque la batería estallará.
- No deseche la batería cerca del fuego o con materiales peligrosos o inflamables.
- Asegúrese de que la batería no entre en contacto con elementos punzantes, como los dientes o las garras de un animal. Podría causar un incendio.
- Almacene la batería en un sitio alejado del alcance de los niños.
- Tenga cuidado para que los niños no traguen partes del teléfono, como los conectores de goma (como un auricular, las partes que se conectan al teléfono, etc.). Esto podría causar asfixia o ahogo.
- Desconecte el conector y el cargador del tomacorriente cuando el teléfono indique que la batería está completamente cargada, porque puede provocar descargas eléctricas o incendios.
- Cuando se encuentre en el auto, no deje el teléfono ni instale un manos libres cerca de una bolsa de aire. Si el equipo inalámbrico está mal instalado, puede resultar gravemente lesionado al activarse la bolsa de aire.
- No use el teléfono móvil mientras conduce.
- No use el teléfono en áreas donde esté prohibido hacerlo. (Por ejemplo: En aviones).
- No exponga el cargador de baterías o el adaptador a la luz directa del sol, ni lo utilice en sitios con elevada humedad, como, por ejemplo, el baño.
- Nunca almacene el teléfono a temperaturas inferiores a -20 °C o superiores a 50 °C
- No use sustancias químicas fuertes (como alcohol, benceno, solventes, etc.) o detergentes para limpiar el teléfono. Podría causar un incendio.
- No deje caer el teléfono, ni lo golpee o agite fuertemente. Tales acciones pueden dañar las tarjetas de circuitos internas del teléfono.
- No use el teléfono en áreas altamente explosivas, ya que puede generar chispas.
- No dañe el cable de alimentación doblándolo, retorciéndolo, tirándolo o calentándolo. No use el conector si está suelto, ya que esto puede ocasionar incendios o descargas eléctricas.
- No manipule el teléfono con las manos húmedas cuando se esté cargando. Esto puede provocar descargas eléctricas o dañar gravemente el teléfono.
- No desarme el teléfono.
- No haga ni conteste llamadas mientras esté cargando el teléfono, ya que puede causar un cortocircuito, descarga eléctrica o incendio.
- Solo use las baterías y los cargadores provistos por LG. Esta garantía no se aplica a los productos proporcionados por otros proveedores.
- Solo personal autorizado debe darle servicio al teléfono y sus accesorios. La instalación o servicio por personal no autorizado puede ocasionar accidentes y en consecuencia invalidar la garantía.
- No sostenga la antena ni permita que entre en contacto con su cuerpo durante las llamadas.
- Las llamadas de emergencia solo pueden hacerse dentro de un área de servicio. Para hacer una llamada de emergencia, asegúrese de estar dentro de un área de servicio y que el teléfono esté encendido.
- Use con precaución los accesorios como los auriculares o audífonos, asegurando que los cables están conectados correctamente y que no toquen la antena innecesariamente.

## Información de la FCC sobre la exposición a las radiofrecuencias

¡ADVERTENCIA!: Lea esta información antes de hacer funcionar el teléfono.

En agosto de 1996, la Comisión Federal de Comunicaciones (FCC) de los Estados Unidos, con su acción en el informe y orden FCC 96-326, adoptó una norma de seguridad actualizada para la exposición humana a la energía electromagnética de radiofrecuencias (RF) que emiten los transmisores regulados por la FCC. Esos lineamientos son coherentes con la norma de seguridad establecida previamente por las normas tanto de los EE.UU. como internacionales.

Los valores SAR máximos son:

- Cabeza: 0,5 W/kg
- Cuerpo (Cuerpo-puesto/Punto de acceso): 1,10 W/kg

(Las mediciones del cuerpo varían en función de los modelos de teléfonos y dependen tanto de los accesorios disponibles como de los requisitos de la FCC). El diseño de este teléfono cumple con los lineamientos de la FCC y las normas internacionales.

## Precaución

Use solo la antena suministrada. El uso de antenas no autorizadas o modificaciones no autorizadas puede afectar la calidad de la llamada telefónica, dañar el teléfono, anular su garantía o dar como resultado una violación de los reglamentos de la FCC. No utilice el teléfono con una antena dañada.

Una antena dañada en contacto con la piel puede producir quemaduras. Comuníquese con su distribuidor local para obtener un reemplazo de antena.

### Efectos en el cuerpo

Este dispositivo fue probado para el funcionamiento típico de uso en el cuerpo, manteniendo una distancia de 1 cm (0,39 pulgadas) entre el cuerpo del usuario y la parte posterior del teléfono. Para cumplir con los requisitos de exposición a RF de los estándares de la FCC, debe mantenerse una distancia mínima de 1 cm (0,39 pulgadas) entre el cuerpo del usuario y la parte posterior del teléfono.

No deben utilizarse clips para cinturón, fundas y accesorios similares que tengan componentes metálicos.

Es posible que los accesorios que se usen cerca del cuerpo, sin mantener una distancia de 1 cm (0,39 pulgadas) entre el cuerpo del usuario y la parte posterior del teléfono y que no hayan sido aprobados para el funcionamiento típico de uso en el cuerpo, no cumplan con los límites de exposición a RF de la FCC y deben evitarse.

### Antena externa montada sobre el vehículo (opcional, en caso de estar disponible)

Debe mantener una distancia mínima de 20 cm (8 pulgadas) entre el usuario o transeúnte y la antena externa montada sobre el vehículo para cumplir con los requisitos de exposición a RF de la FCC.

Para obtener más información sobre la exposición a RF, visite el sitio web de la FCC en www.fcc.gov

## Cumplimiento de clase B según el artículo 15 de la FCC

Este dispositivo y sus accesorios cumplen con el artículo 15 de los reglamentos de la FCC.

El funcionamiento está sujeto a las siguientes condiciones:

(1) Este dispositivo y sus accesorios no pueden causar interferencia dañina. (2) Este dispositivo y sus accesorios deben aceptar cualquier interferencia que reciban, incluida la que provoque un funcionamiento no deseado.

## Precauciones para la batería

- No la desarme.
- No le provoque un cortocircuito.
- No la exponga a altas temperaturas, sobre 60 °C (140 °F).
- No la incinere.

## Desecho de la batería

- Deseche la batería correctamente o llévela a su proveedor de servicios inalámbricos para que sea reciclada.
- No deseche la batería cerca del fuego o con materiales peligrosos o inflamables.

### Precauciones para el adaptador (cargador)

- El uso del cargador de batería incorrecto podría dañar su teléfono y anular la garantía.
- El adaptador o cargador de baterías está diseñado solo para el uso en interiores.
- No exponga el cargador de baterías o el adaptador a la luz directa del sol, ni lo utilice en sitios con elevada humedad, como, por ejemplo, el baño.

### Precauciones con la batería

- No desarme, abra, aplaste, doble, deforme, perfore ni ralle la batería.
- No modifique ni vuelva a armar la batería, no intente ingresarle objetos extraños, no

la sumerja ni exponga al agua u otros líquidos, no la exponga al fuego, explosión u otro peligro.

- Solo use la batería para el sistema especificado.
- Solo use la batería con un sistema de carga que haya sido certificado con el sistema en función de este estándar. El uso de una batería o un cargador no calificado puede presentar peligro de incendio, explosión, derrame u otro riesgo.
- No le provoque un cortocircuito a la batería ni permita que objetos metálicos conductores entren en contacto con las terminales de la batería.
- Solo reemplace la batería con otra que haya sido certificada con el sistema según este estándar, IEEE-Std-1725-200x. El uso de una batería no calificada puede presentar peligro de incendio, explosión, derrame u otro riesgo.
- Deseche de inmediato las baterías usadas conforme las regulaciones locales.
- Si los niños usan la batería, se les debe supervisar.
- Evite dejar caer el teléfono o la batería. Si el teléfono o la batería se cae, en especial en una superficie rígida, y el usuario sospecha que se han ocasionado daños, lleve el teléfono o la batería a un centro de servicio para revisión.
- El uso inadecuado de la batería puede resultar en un incendio, una explosión u otro peligro.
- El manual del usuario de los dispositivos host que utilizan un puerto USB como fuente de carga debe incluir una declaración en la que se mencione que el teléfono solo debe conectarse a productos que tienen el logotipo USB-IF o que completaron el programa de conformidad USB-IF.
- Una vez que el teléfono esté totalmente cargado, siempre desenchufe el cargador del tomacorriente para que el cargador no consuma energía de manera innecesaria.

# Evite daños en el oído

• Los daños en los oídos pueden ocurrir debido a la constante exposición a sonidos demasiado fuertes. Por lo tanto, recomendamos que no encienda o apague el

teléfono cerca del oído. También recomendamos que la música y el nivel de volumen sean razonables.

• Si escucha música, asegúrese de que el nivel de volumen sea adecuado, de modo que esté consciente de lo que ocurre a su alrededor. Esto es particularmente importante cuando intenta cruzar una calle.

#### Enunciado de la sección 15.21

Todo cambio o modificación no aprobada expresamente por el fabricante podría anular la autoridad del usuario de operar el equipo.

#### Enunciado de la sección 15.19

Este dispositivo cumple con la sección 15 de la normativa de la FCC. El funcionamiento está sujeto a las dos condiciones siguientes:

- (1) Este dispositivo no puede causar interferencias dañinas y
- (2) este dispositivo debe aceptar cualquier interferencia que reciba, incluida la que causa un funcionamiento indeseable.

#### Enunciado de la sección 15.105

Este equipo ha sido evaluado y se ha comprobado que cumple con los límites para un dispositivo digital clase B, conforme el artículo 15 de las reglas de la FCC. Estos límites han sido diseñados para brindar una protección razonable contra la interferencia dañina en una instalación residencial. Este equipo genera, utiliza y puede irradiar energía de radiofrecuencia y, si no se instala y utiliza de acuerdo con las instrucciones, podría causar interferencia dañina para las comunicaciones radiales. No obstante, no se puede garantizar que la interferencia no se presentará durante una instalación en particular. Si este equipo ocasiona interferencia dañina en la recepción de televisión (lo cual puede determinarse encendiendo y apagando el equipo), se recomienda al usuario que intente corregir la interferencia tomando una o más de las siguientes medidas:

- Reorientar o reubicar la antena receptora.
- Aumentar la distancia entre el equipo y el receptor.
- Conectar el equipo en una toma de un circuito diferente de aquél al que está conectado el receptor.
- Consultar con el distribuidor o un técnico de radio/TV experimentado para obtener ayuda.

#### Reglas para la compatibilidad con aparatos para la sordera (HAC) de la FCC para los dispositivos inalámbricos

El 10 de julio de 2003, el Informe y orden de la minuta WT 01-309 de la Comisión Federal de Comunicaciones (FCC) de los EE. UU. modificó la excepción a los teléfonos inalámbricos en los términos de la Ley de compatibilidad con aparatos para la sordera de 1988 (Ley HAC) para exigir que los teléfonos inalámbricos digitales sean compatibles con los aparatos para la sordera. El objetivo de la Ley HAC es asegurar un acceso razonable a los servicios de telecomunicaciones por parte de las personas con discapacidades auditivas.

Aunque algunos teléfonos inalámbricos se usan cerca de algunos dispositivos para la audición (aparatos para la sordera e implantes cocleares), los usuarios pueden detectar un ruido de zumbido, murmullo o chirrido. Algunos dispositivos auditivos son más inmunes a este ruido de interferencia que otros, y los teléfonos también varían en la cantidad de interferencia que generan.

La industria de los teléfonos inalámbricos ha desarrollado un sistema de clasificación para los teléfonos inalámbricos, para ayudar a los usuarios de dispositivos auditivos a encontrar teléfonos que puedan ser compatibles con sus dispositivos. No se han clasificado todos los teléfonos. Los teléfonos clasificados tienen la clasificación en su caja o llevan una etiqueta situada en la caja.

Las clasificaciones no son garantías. Los resultados variarán en función del dispositivo auditivo del usuario y su pérdida de audición. Si su dispositivo auditivo resulta ser

vulnerable a la interferencia, es posible que no pueda usar satisfactoriamente un teléfono clasificado. Probar el teléfono con su dispositivo auditivo es la mejor forma de evaluarlo para sus necesidades personales.

Clasificaciones M: Los teléfonos con clasificación M3 o M4 cumplen los requisitos de la FCC y probablemente generen menos interferencia para los dispositivos auditivos que los teléfonos sin clasificación. M4 es la mejor o más alta de las dos clasificaciones. Clasificación T: Los teléfonos con clasificación T3 o T4 (T4 es la clasificación más alta) cumplen los requisitos de la FCC y es probable que generen menos interferencia en dispositivos auditivos equipados con sistema telecoil (o modo T) que aquellos teléfonos que no cuentan con esta clasificación. Tenga en cuenta que no todos los dispositivos auditivos vienen equipados con sistema telecoil.

Los dispositivos auditivos también pueden estar clasificados. El fabricante de su dispositivo auditivo o su profesional de la salud auditiva puede ayudarle a encontrar esta clasificación. Las clasificaciones más altas indican que el dispositivo auditivo es relativamente inmune al ruido de interferencia. Los valores de la clasificación del dispositivo auditivo y el teléfono inalámbrico se suman. Una suma de 5 se considera aceptable para el uso normal.

Una suma de 6 se considera como la de mejor uso.

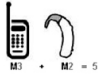

En el ejemplo antes señalado, si un dispositivo auditivo cumple con la clasificación de nivel M2 y el teléfono inalámbrico cumple la clasificación de nivel M3, la suma de los dos valores es igual a M5. Esto debería proporcionar al usuario del dispositivo auditivo un "uso normal" al usar su dispositivo auditivo con ese teléfono inalámbrico en particular. "Uso normal" en este contexto se define como una calidad de señal que es aceptable para el funcionamiento normal.

La clasificación M tiene por objeto ser sinónimo de la clasificación U. La clasificación T tiene por objeto ser sinónimo de la clasificación UT. Las clasificaciones M y T son

recomendadas por la Alianza para Soluciones en la Industria de las Telecomunicaciones (ATIS). Las clasificaciones U y UT se referencian en la Sección 20.19 de las reglas de la FCC. El procedimiento de clasificación y medición HAC se describe en el estándar C63.19 del Instituto Nacional Estadounidense de Estándares (ANSI).

Para asegurarse de que se mantenga la clasificación de compatibilidad con dispositivos para audición, durante las llamadas recomendamos que se deshabilite el Bluetooth y la WI AN

Este teléfono ha sido probado y clasificado para uso con audífonos para algunas de las tecnologías inalámbricas que use. Sin embargo, puede haber nuevas tecnologías inalámbricas utilizadas en este teléfono que no se han probado aún para uso con audífonos. Es importante probar diferentes funciones del teléfono a fondo y en diferentes lugares, utilizando el audífono o implante coclear, para determinar si escucha ruido de interferencia. Consulte su proveedor de servicios o el fabricante del teléfono para obtener información sobre compatibilidad con audífonos. Si tiene preguntas sobre las políticas de cambio o devolución, consulte a su proveedor de servicios o distribuidor de teléfonos.

# <span id="page-17-0"></span>Instrucciones de seguridad

# Información de seguridad de TIA

Se incluye información de seguridad completa sobre los teléfonos inalámbricos de TIA (Asociación de la Industria de las Telecomunicaciones).

Para obtener la certificación de la CTIA, es obligatorio incluir en el manual del usuario el texto referente a marcapasos, audífonos y otros dispositivos médicos. Se recomienda el uso del lenguaje restante de la TIA cuando resulte pertinente.

# Exposición a las señales de radiofrecuencia

El teléfono inalámbrico manual portátil es un transmisor y receptor de radio de baja energía. Cuando está encendido, recibe y también envía señales de radiofrecuencia (RF).

En agosto de 1996, la Comisión federal de comunicaciones (FCC) de los EE.UU. adoptó lineamientos de exposición a RF con niveles de seguridad para teléfonos inalámbricos de mano. Esos lineamientos se corresponden con la norma de seguridad establecida previamente por los organismos de normas tanto de los EE.UU. como internacionales: ANSI C95.1 (1992) \*

Informe NCRP 86 (1986) ICNIRP (1996)

Estos estándares se basaron en evaluaciones amplias y periódicas de la literatura científica pertinente. Por ejemplo, más de 120 científicos, ingenieros y médicos de universidades, instituciones de salud gubernamentales y la industria analizaron el corpus de investigación disponible para desarrollar el estándar ANSI (C95.1).

\* Instituto Nacional Estadounidense de Estándares, Consejo Nacional Para las Mediciones y la Protección Contra la Radiación, Comisión Internacional de Protección Contra la Radiación No Ionizante.

El diseño de su teléfono cumple los lineamientos de la FCC (y esas normas internacionales).

# Instrucciones de seguridad

## Cuidado de la antena

Utilice solamente la antena incluida o una antena de reemplazo aprobada. Las antenas, modificaciones o accesorios no autorizados pueden dañar el teléfono y violar los reglamentos de la FCC.

## Funcionamiento del teléfono

**POSICIÓN NORMAL:** Sostenga el teléfono como cualquier otro teléfono con la antena apuntando hacia arriba por sobre su hombro.

# Sugerencias para obtener un funcionamiento más eficiente

Para que su teléfono funcione con la máxima eficiencia:

• No toque la antena innecesariamente cuando esté usando el teléfono. El contacto con la antena afecta la calidad de la llamada y puede ocasionar que el teléfono funcione a un nivel de potencia mayor que el que necesitaría de otro modo.

# Manejo

Compruebe las leyes y los reglamentos referidos al uso de teléfonos inalámbricos en las áreas donde maneja. Obedezca siempre estos reglamentos. Además, si usa el teléfono mientras maneja, asegúrese de lo siguiente:

- Preste toda su atención al manejo; manejar con seguridad es su primera responsabilidad.
- Use la operación de manos libres, si la tiene.
- Salga del camino y estaciónese antes de hacer o recibir una llamada si las condiciones de manejo así lo demandan.

# Dispositivos electrónicos

La mayoría del equipo electrónico moderno está blindado contra las señales de RF. Sin embargo, algunos equipos electrónicos pueden no estar blindados contra las señales de RF de su teléfono inalámbrico.

## **Marcapasos**

La Asociación de fabricantes del sector de la salud recomienda mantener al menos quince (15) centímetros, o seis (6) pulgadas de distancia entre el teléfono inalámbrico portátil y el marcapasos, para evitar posibles interferencias entre ambos. Estos consejos son coherentes con las investigaciones independientes y las recomendaciones basadas en la investigación en tecnología inalámbrica. Las personas con marcapasos deben:

- Mantener SIEMPRE al teléfono al menos a quince centímetros (seis pulgadas) del marcapasos cuando el teléfono esté encendido.
- No deben llevar el teléfono en un bolsillo de la camisa.
- Deben usar el oído opuesto al marcapasos para reducir la posibilidad de interferencia.
- Si tiene cualquier motivo para sospechar que está ocurriendo una interferencia, apague el teléfono inmediatamente.

# Audífonos

Es posible que algunos teléfonos inalámbricos digitales interfieran con algunos audífonos. En caso de tal interferencia, recomendamos que se comunique con el proveedor de servicios.

# Instrucciones de seguridad

# Otros dispositivos médicos

Si usa cualquier otro dispositivo médico personal, consulte al fabricante de dicho dispositivo para saber si está adecuadamente blindado contra la energía de RF externa. Su médico puede ayudarlo a obtener esta información.

# Centros de atención médica

Apague el teléfono cuando se encuentre en instalaciones de atención médica siempre que haya letreros que lo soliciten. Los hospitales o las instalaciones de atención médica pueden emplear equipos que podrían ser sensibles a la energía de RF externa.

# Vehículos

Las señales de RF pueden afectar a los sistemas electrónicos mal instalados o blindados de manera inadecuada en los vehículos automotores. Compruebe con el fabricante o con su representante respecto de su vehículo. También debe consultar al fabricante si existe algún equipo que se le haya agregado a su vehículo.

## Instalaciones con letreros

Apague el teléfono en cualquier instalación donde haya letreros que lo soliciten.

# Aviones

Los reglamentos de la FCC prohíben el uso de teléfonos en el aire. Apague el teléfono antes de abordar un avión.

# Áreas de explosivos

Para evitar la interferencia con operaciones de cargas explosivas, apague el teléfono cuando esté en un "área de explosiones" o en áreas con letreros que indiquen: "Apague las radios de dos vías". Obedezca todos los letreros e instrucciones.

## Atmósfera potencialmente explosiva

Apague el teléfono cuando esté en un área con una atmósfera potencialmente explosiva y obedezca todos los letreros e instrucciones.

En esos lugares, las chispas podrían ocasionar una explosión o un incendio y, como consecuencia, lesiones o incluso la muerte.

Por lo general, las áreas con una atmósfera potencialmente explosiva están claramente marcadas, pero no siempre. Entre las áreas potencialmente peligrosas están las siguientes:

Áreas de abastecimiento de combustible (como las gasolineras), áreas bajo cubierta en embarcaciones, instalaciones para transferencia o almacenamiento de productos químicos, vehículos que usan gas de petróleo licuado (como propano o butano), áreas donde el aire contiene sustancias o partículas químicas (como granos, polvo o polvillos metálicos) y cualquier otra área donde normalmente se le indicaría que apague el motor del vehículo.

### Para vehículos equipados con bolsas de aire

Las bolsas de aire se inflan con gran fuerza. No coloque objetos en el área que está sobre la bolsa de aire o donde se activa, incluidos los equipos inalámbricos, ya sean instalados o portátiles.

Pueden producirse lesiones graves si el equipo inalámbrico está mal instalado en el auto cuando se infla la bolsa de aire.

# Instrucciones de seguridad

# Información de seguridad

Lea y revise la siguiente información para usar el teléfono de manera segura y adecuada, y para evitar daños.

Además, después de leer la guía del usuario, manténgala siempre en un lugar accesible.

# Seguridad del cargador, el adaptador y la batería

- El cargador y el adaptador están diseñados solo para ser usados en interiores.
- Deseche la batería correctamente o llévela a su proveedor de servicios inalámbricos para que sea reciclada.
- La batería no necesita estar totalmente descargada para cargarse.
- Use solo cargadores aprobados por LG y fabricados específicamente para el modelo del teléfono, ya que están diseñados para maximizar la vida útil de la batería.
- No la desarme ni le provoque un cortocircuito.
- Mantenga limpios los contactos metálicos de la batería.
- Reemplace la batería cuando ya no tenga un desempeño aceptable. La batería puede recargarse varios cientos de veces antes de necesitar ser reemplazada.
- Cargue la batería después de períodos prolongados sin usarla para maximizar su vida útil.
- La vida útil de la batería dependerá de los patrones de uso y las condiciones medioambientales.
- El uso intensivo de la luz de fondo, el navegador y la conectividad de datos en paquete afectan la vida útil de la batería y los tiempos de conversación y espera.
- La función de autoprotección interrumpe el funcionamiento del teléfono cuando se encuentra en un estado anormal. En este caso, extraiga la batería del teléfono, vuelva a instalarla y encienda el teléfono.

# Peligros de explosión, descargas eléctricas e incendio

- No coloque el teléfono en un lugar expuesto a exceso de polvo, y mantenga la distancia mínima necesaria entre el cable de alimentación y las fuentes de calor.
- Desenchufe el cable de alimentación antes de limpiar el teléfono y limpie el conector de alimentación siempre que esté sucio.
- Al usar el conector de alimentación, asegúrese de que esté conectado firmemente. De lo contrario, puede sobrecalentarse y provocar un incendio.
- Si se coloca el teléfono en un bolsillo o bolso sin cubrir el receptáculo (clavija del conector de alimentación), los artículos metálicos (como las monedas, clips o bolígrafos) pueden provocarle un cortocircuito. Siempre cubra el receptáculo cuando no se esté usando.
- No le provoque un cortocircuito a la batería. Los elementos metálicos como monedas, clips o bolígrafos en el bolsillo o bolso, al moverse, pueden causar un cortocircuito en las terminales + y – de la batería (las tiras de metal de la batería). El cortocircuito de las terminales podría dañar la batería y ocasionar una explosión.

# Aviso general

- Usar una batería dañada o ingresarla en la boca puede causar graves lesiones.
- No coloque el teléfono en la proximidad de elementos con componentes magnéticos, como tarjetas de crédito, tarjetas telefónicas, libretas de banco o boletos de metro. El magnetismo del teléfono puede dañar los datos almacenados en la cinta magnética.
- Hablar por el teléfono durante un período de tiempo prolongado puede reducir la calidad de la llamada, debido al calor generado durante el uso.
- Cuando el teléfono no se use durante mucho tiempo, almacénelo en un lugar seguro con el cable de alimentación desconectado.
- Usar el teléfono cerca de un equipo receptor (como un televisor o radio) puede provocar interferencia.

# Instrucciones de seguridad

- No use el teléfono si la antena está dañada. Si una antena dañada toca la piel, puede causar una ligera quemadura. Comuníquese con un Centro de servicio autorizado LG para que reemplacen la antena dañada.
- No sumerja el teléfono en agua. Si esto ocurre, apáguelo de inmediato y extraiga la batería. Si el teléfono no funciona, llévelo a un Centro de servicio autorizado LG.
- La fuente de alimentación contiene elementos que pueden ser dañinos para la salud, si los componentes se manipulan directamente. Si esto ocurre, recomendamos lavarse las manos inmediatamente.
- No pinte el teléfono.
- Los datos guardados en el teléfono se pueden borrar al utilizarlo de manera incorrecta, al reparar el hardware o al actualizar el software. Realice una copia de seguridad de los números de teléfono importantes (también podrían borrarse los tonos, mensajes de texto o de voz, imágenes y videos). El fabricante no se hace responsable de los daños ocasionados por la pérdida de datos.
- Cuando esté en lugares públicos, puede establecer el tono en vibración para no molestar a otras personas.
- No encienda ni apague el teléfono cerca del oído.
- Las reparaciones cubiertas por la garantía, según lo considere LG, pueden incluir piezas de repuesto o paneles que sean nuevos o reacondicionados, siempre que cuenten con la misma funcionalidad que las piezas que se reemplazarán.

#### Temperatura ambiente

Utilice el teléfono a temperaturas entre 0 ºC y 40 ºC si es posible. La exposición de su teléfono a temperaturas extremadamente altas o bajas puede resultar en daños, o incluso explosiones.

# Instrucciones de seguridad

# Declaración de seguridad del láser

#### ¡PRECAUCIÓN!

Este producto emplea un sistema láser. Para asegurar el uso adecuado de este producto, lea cuidadosamente este manual del propietario y consérvelo para futuras consultas. Si la unidad requiriere mantenimiento, comuníquese con un centro de servicio autorizado.

Si los controles y ajustes, o el rendimiento de los procedimientos se utilizan de una manera diferente a la especificada en este documento, existen riesgos de una exposición a la radiación peligrosa.

Para evitar la exposición directa al rayo láser, no intente abrir el gabinete ni hacer contacto directo con el láser.

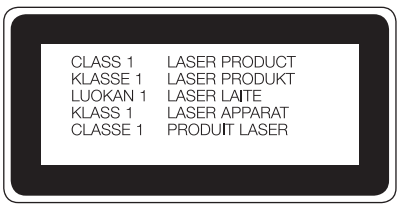

# <span id="page-26-0"></span>Aviso importante

#### Por favor, lea esto antes de comenzar a usar su teléfono.

Antes de llevar el teléfono a reparación o llamar a un representante del servicio técnico, compruebe si alguno de los problemas que presenta el teléfono se describe en esta sección.

# 1. Memoria del teléfono

Cuando hay menos de un 10% de espacio disponible en la memoria del teléfono, el teléfono no puede recibir nuevos mensajes. Deberá comprobar la memoria del teléfono y borrar algunos datos, como aplicaciones descargadas o mensajes, para contar con más espacio en la memoria.

#### Para desinstalar aplicaciones:

- 1 Toque  $\bigcirc$  >  $\bigcirc$  > pestaña Aplicaciones >  $\bigcirc$  Aiustes > pestaña General > Aplicaciones.
- 2 Cuando aparezcan todas las aplicaciones, desplace la pantalla y seleccione la aplicación que desee desinstalar.
- 3 Toque Desinstalar.

# 2. Optimizar la vida útil de la batería

Puede prolongar la vida útil de la batería si apaga las funciones que no necesite ejecutar constantemente en segundo plano. Puede controlar la forma en que las aplicaciones y los recursos consumen la energía de la batería.

#### Extensión de la vida útil de la batería:

- Desactive las comunicaciones de radio cuando no las esté usando. Si no usa Wi-Fi, Bluetooth o GPS, desactívelos.
- Disminuya el brillo de la pantalla y fije un límite de tiempo de pantalla más corto.
- Desactive la sincronización automática de Gmail, Calendario, Contactos y otras aplicaciones.

# Aviso importante

- Algunas de las aplicaciones descargadas pueden reducir la energía de la batería.
- Al utilizar aplicaciones descargadas, verifique el nivel de carga de la batería.

NOTA: Si presionó accidentalmente la tecla de encendido o de bloqueo mientras el dispositivo se encontraba en su bolsillo, la pantalla se apagará automáticamente para ahorrar la energía de la batería.

#### Para comprobar el nivel de energía de la batería:

• Toque  $\bigcirc$  >  $\bigcirc$  > pestaña Aplicaciones >  $\bigcirc$  Aiustes > pestaña General > Acerca del teléfono > Batería.

El estado (cargando o descargando) y el nivel (porcentaje cargado) de la batería aparecen en la parte superior de la pantalla.

Para monitorear y controlar cómo se está usando la energía de la batería:

• Toque  $\bigcirc$  >  $\bigcirc$  > pestaña Aplicaciones >  $\bigcirc$  Ajustes > pestaña General > Acerca del teléfono > Batería > Uso de la batería.

El tiempo de uso de la batería aparece en la pantalla. Le indica cuánto tiempo ha pasado desde la última vez que conectó el teléfono a una fuente de alimentación o, si está conectado, cuánto tiempo el teléfono estuvo por última vez utilizando la batería. La pantalla muestra las aplicaciones o los servicios que usan la energía de la batería, ordenados desde los que usan más a los que usan menos.

## 3. Antes de instalar una aplicación y un sistema operativo de código abierto

# ADVERTENCIA:

Si instala y usa un sistema operativo (SO) distinto al proporcionado por el fabricante podría provocar que el teléfono no funcione correctamente. Además, el teléfono ya no estará cubierto por la garantía.

# A ADVERTENCIA:

Para proteger el teléfono y los datos personales, solo descargue aplicaciones provenientes de fuentes de confianza, como Play Store™. Si existen aplicaciones mal instaladas en el teléfono, es posible que no funcione normalmente o que se produzca un error grave. Debe desinstalar esas aplicaciones y todos los datos y ajustes asociados del teléfono.

### 4. Usar el patrón de desbloqueo

Configure un patrón de desbloqueo para proteger el teléfono. Toque  $\bigcirc$  >  $\bigcirc$  > pestaña Aplicaciones > **Ajustes** > pestaña Pantalla > Bloqueo de pantalla > Seleccionar bloqueo de pantalla > Patrón. Esto abre una pantalla que lo quiará para que dibuje un patrón de desbloqueo de pantalla. Debe crear un PIN de seguridad como medida de seguridad, en caso de que olvide su patrón de desbloqueo.

Precaución: Cree una cuenta Google antes de establecer un patrón de desbloqueo y recuerde el PIN de seguridad que haya ingresado mientras crea el patrón de bloqueo.

# $\triangle$  ADVERTENCIA:

#### Precauciones que debe seguir al usar el patrón de bloqueo.

Es muy importante recordar el patrón de desbloqueo que configure. Si usa un patrón incorrecto 5 veces, no podrá acceder al teléfono. Tiene 5 oportunidades para ingresar el patrón de desbloqueo, el PIN o la contraseña. Si usa las 5 oportunidades, puede volver a intentarlo después de 30 segundos.

# Aviso importante

#### Si no recuerda el patrón de desbloqueo, el PIN o la contraseña:

#### < Si olvidó el patrón de desbloqueo >

Si inició sesión en la cuenta Google en el teléfono pero ingresó un patrón incorrecto 5 veces, toque ¿Ha olvidado el patrón? en la parte inferior de la pantalla. Entonces, se le solicitará que inicie sesión con su cuenta Google o que ingrese su PIN de seguridad. el cual ingresó cuando creó el patrón de bloqueo.

Si no creó una cuenta Google en el teléfono o si olvidó el PIN de seguridad, deberá realizar un restablecimiento de fábrica.

#### < Si olvidó su PIN o contraseña >

Si olvida su PIN o contraseña, necesitará realizar un reinicio completo.

Precaución: Si realiza un reinicio completo, se borrarán todas las aplicaciones descargadas y los datos de usuario.

NOTA: Si no inició sesión en su cuenta Google y olvidó su patrón de desbloqueo, deberá ingresar su PIN de seguridad.

# 5. Uso de la función de reinicio completo (restablecer valores de fábrica)

Si el teléfono no se restaura a la condición original, use Reinicio completo (Restablecer valores de fábrica) para inicializarlo.

Para restablecer a valores de fábrica sin acceder al menú de Ajustes deberá contactar al centro autorizado LG Electronics.

# ADVERTENCIA:

Si ejecuta un reinicio completo, se borrarán todas las aplicaciones descargadas, los datos del usuario y las licencias de DRM. Recuerde que debe hacer una copia de seguridad de todos los datos importantes antes de ejecutar el Reinicio completo.

# 6. Abrir y alternar aplicaciones

Es fácil realizar varias tareas con Android; puede mantener más de una aplicación en ejecución al mismo tiempo. No es necesario salir de una aplicación antes de abrir otra. Use y alterne entre varias aplicaciones abiertas. Android administra cada aplicación, deteniéndolas e iniciándolas según sea necesario, para garantizar que las aplicaciones inactivas no consuman recursos innecesariamente.

- 1 Toque tecla Aplicaciones recientes  $\Box$ . Aparecerá una lista de aplicaciones recientemente utilizadas.
- 2 Toque la aplicación a la que desea acceder. Esta acción no detiene la ejecución de la aplicación anterior en el segundo plano del dispositivo. Asegúrese de tocar la tecla Volver < para salir de una aplicación luego de usarla.
- Para quitar una aplicación de la lista de aplicaciones recientes, deslice la vista previa de la aplicación a la izquierda o a la derecha. Para borrar todas las aplicaciones, toque Borrar todo.

# 7. Transferir música, fotos y videos usando Sincronización multimedia (MTP)

- 1 Toque  $\bigcirc$  >  $\bigcirc$  > la pestaña Aplicaciones >  $\bigcirc$  Ajustes > pestaña General > Almacenamiento para revisar los medios de almacenamiento.
- 2 Conecte el teléfono a la PC con el cable USB.
- 3 Deslice la barra de estado hacia abajo y la conexión USB PC establecida y seleccione la opción Dispositivo multimedia (MTP).
- 4 Abra la carpeta de memoria de la PC. Puede ver el contenido de almacenamiento masivo en su PC y transferir los archivos de la PC a la carpeta de memoria del dispositivo y viceversa.
- 5 Después de transferir archivos, deslice hacia abajo la barra de estado y la conexión USB PC establecida y seleccione Cargar el teléfono desde la lista de tipos de conexión USB.

# Aviso importante

## 8. Sostener el teléfono en posición vertical

Sostenga el teléfono en posición vertical como lo haría con un teléfono normal. El dispositivo cuenta con una antena interna. Tenga cuidado de no rayar o dañar la parte posterior del teléfono, ya que eso podría afectar su rendimiento.

Mientras haga o reciba llamadas o mientras envíe o reciba datos, evite colocar la mano sobre la parte inferior del teléfono, donde se encuentra la antena. Esto podría afectar la calidad de la llamada.

# 9. No conecte el teléfono mientras enciende o apaga la PC

Asegúrese de desconectar su teléfono de la PC al encenderla o apagarla, ya que podría provocar errores en ella.

# <span id="page-32-0"></span>Características del teléfono

# Descripción general del teléfono

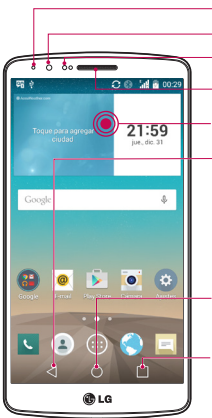

- LED de notificación Lente de la cámara frontal Sensor de proximidad **Auricular**
- Pantalla táctil

#### Tecla Volver

• Vuelve a la pantalla anterior. También cierra elementos emergentes como los menús, los diálogos y los teclados en pantalla. Manténgala presionada para acceder a la ventana doble.

#### Tecla Inicio

• Vuelve a la pantalla de inicio desde cualquier pantalla.

#### Tecla Aplicaciones recientes

• Muestra las aplicaciones usadas recientemente. Si toca y mantiene presionada esta tecla, se abre un menú de opciones disponibles.

#### NOTA: Sensor de proximidad

Cuando reciba o realice llamadas, el sensor de proximidad apagará automáticamente la luz de fondo y bloqueará la pantalla táctil al detectar cuando el teléfono está cerca del oído. Esto aumenta la vida útil de la batería y evita que active accidentalmente la pantalla táctil durante las llamadas.

# $\Lambda$  ADVERTENCIA:

Si coloca un objeto pesado sobre el teléfono o se sienta sobre él, se pueden dañar la pantalla LCD y las funciones de la pantalla táctil. No cubra el sensor de proximidad de la pantalla LCD con una película protectora. Eso puede hacer que el sensor funcione mal.

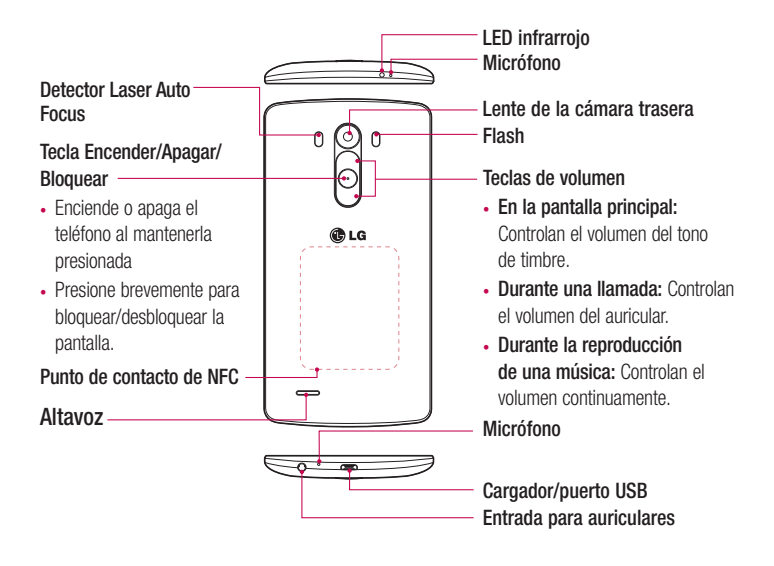

# ADVERTENCIA:

- Esta parte alberga el compartimento de la batería.
- Tenga cuidado de no dañar el punto de contacto de NFC en el teléfono, que forma parte de la antena NFC.

# <span id="page-34-0"></span>Características del teléfono

# Instalación de la tarjeta micro-SIM y la batería

Antes de comenzar a explorar su nuevo teléfono, deberá configurarlo.

1 Para retirar la tapa posterior, sostenga el teléfono firmemente en una mano. Con la otra mano, retire la tapa posterior con el pulgar como se muestra en la imagen.

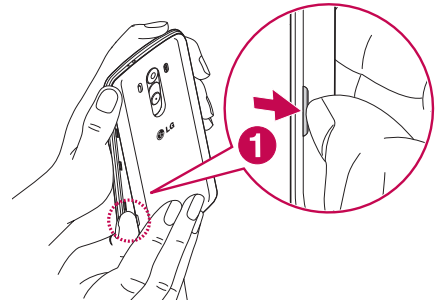

2 Deslice la tarjeta micro-SIM en la ranura inferior para tarjeta micro-SIM como se muestra en la imagen. Asegúrese de que el área de contacto dorada de la tarjeta quede hacia abajo.

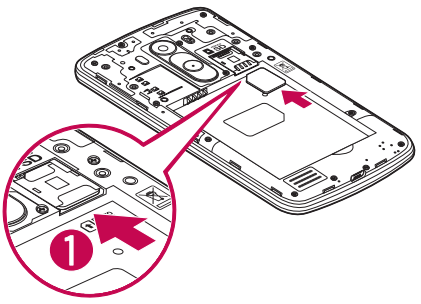

3 Inserte la batería en su lugar alineando los contactos dorados del teléfono y la batería (1) y presione la batería hacia abajo hasta escuchar un clic (2).

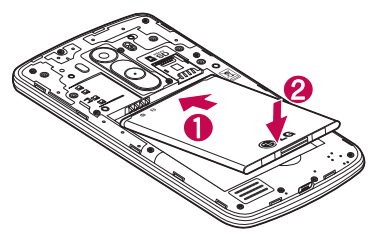

4 Alinee la tapa posterior sobre el compartimiento de la batería (1) y presione hacia abajo hasta escuchar un clic (2).

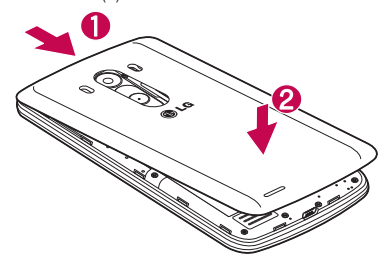
## Características del teléfono

### Cargar el teléfono

Cargue la batería antes de usarla por primera vez. Use el cargador para cargar la batería. También puede usar una computadora para cargar el dispositivo, al conectarlo mediante un cable USB.

### A ADVERTENCIA:

Use solo cargadores, baterías y cables aprobados por LG. Si utiliza cargadores, baterías o cables no aprobados, puede provocar una carga lenta de la batería o hacer que aparezca un mensaje respecto a la carga lenta de la batería. También puede hacer que la batería explote o dañe el dispositivo, lo cual no está cubierto por la garantía.

El conector del cargador se encuentra en la parte inferior del teléfono. Inserte el cargador y conéctelo a un tomacorriente.

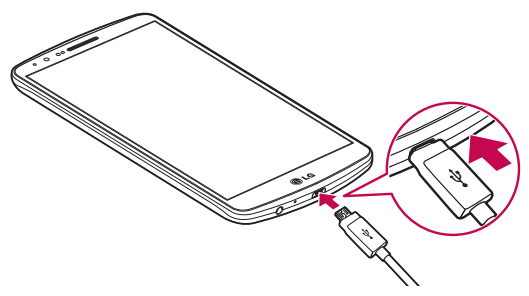

#### NOTA:

- La batería debe cargarse completamente antes de usar el teléfono por primera vez para prolongar su vida útil.
- No abra la tapa posterior mientras se carga el teléfono.

## Uso de la tarjeta de memoria

Su teléfono permite el uso de tarjetas de memoria microSD™ o microSDHC™. Estas tarjetas de memoria están especialmente diseñadas para teléfonos móviles y otros dispositivos muy pequeños, y son ideales para almacenar archivos multimedia como música, programas, videos y fotografías para usarlos en el teléfono.

#### Para insertar una tarjeta de memoria:

Inserte la tarjeta de memoria en la ranura superior para tarjetas de memoria. Asegúrese de que el área de contacto dorada de la tarjeta de memoria quede hacia abajo.

#### Para retirar la tarjeta de memoria de manera segura:

Toque  $\bigcirc$  > pestaña Aplicaciones >  $\circ$  Aiustes > pestaña General > Almacenamiento > Desactivar la MicroSD.

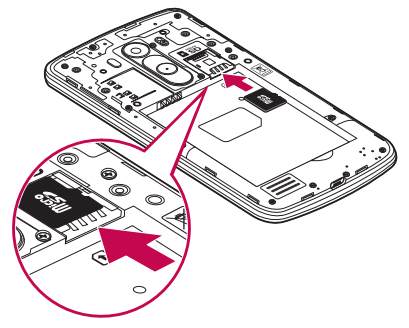

## Características del teléfono

#### NOTA:

- Use únicamente tarietas de memoria compatibles con el teléfono. Es posible que el uso de tarjetas de memoria incompatibles dañe la tarjeta y los datos que almacena, además de dañar el teléfono.
- Es importante desactivar la tarjeta de memoria antes de retirarla del teléfono parar evitar dañar la tarjeta o los datos almacenados en ella.

#### Para formatear la tarjeta de memoria:

Es posible que la tarjeta de memoria ya esté formateada. Si no lo está, debe formatearla antes de usarla.

NOTA: Se borrarán todos los archivos de la tarjeta de memoria cuando la formatee.

- 1 Toque **e** para abrir la lista de aplicaciones.
- 2 Seleccione **Austes** > pestaña General > Almacenamiento.
- 3 Toque Desactivar la MicroSD.
- 4 Toque Formatear la MicroSD > Formatear la MicroSD > Borrar todo.
- 5 Si fijó un patrón de bloqueo, ingréselo y luego seleccione **Borrar todo.**

NOTA: Si la tarjeta de memoria contiene archivos, la estructura de la carpeta puede ser diferente después de formatearla, ya que todos los archivos se habrán borrado.

## Bloqueo y desbloqueo de pantalla

Si no usa el teléfono durante un tiempo, la pantalla se apaga y bloquea automáticamente. De esta forma, se evita que las teclas se toquen por accidente y se ahorra batería.

Cuando no utilice el teléfono, presione la Tecla Encender/Apagar/Bloquear  $\odot$  para bloquearlo.

Si hay programas ejecutándose cuando bloquea la pantalla, es posible que sigan ejecutándose en el modo de bloqueo. Se recomienda que salga de todos los programas antes de ingresar en el modo de bloqueo para evitar cargos innecesarios (como llamadas, acceso a la Web y conexiones de datos).

Para reactivar el teléfono, presione la Tecla Encender/Apagar/Bloquear ... Aparecerá la pantalla de bloqueo. Toque y deslice la pantalla de bloqueo en cualquier dirección para desbloquear la pantalla de inicio. Se abrirá la última pantalla que vio.

### Knock Code (Código de activación)

La función Knock Code le permite tocar la pantalla con su propio patrón de Knock Code mediante el uso de la pantalla dividida en 4 cuadrantes para encender o apagar la pantalla fácilmente. Puede desactivar esta función en los ajustes de bloqueo de pantalla.

#### NOTA:

- Si ingresa un Knock Code incorrecto 6 veces, aparecerá la pantalla de inicio de sesión de su cuenta Google o la pantalla de ingreso de su PIN de seguridad.
- Use la punta del dedo en lugar de la uña para tocar la pantalla para activarla y desactivarla.
- Puede utilizar la función KnockON aunque la función Knock Code no esté activada.
- 1 En la pantalla principal, toque la tecla **Aplicaciones**  $\binom{3}{2}$  > Ajustes  $\frac{3}{2}$  > pestaña Pantalla.

## Características del teléfono

### 2 Toque Bloqueo de pantalla > Seleccionar bloqueo de pantalla > Knock Code.

3 Toque los cuadrados en un patrón para fijar su Knock Code. Su patrón de Knock Code puede tener entre 3 a 8 toques. Toque Listo cuando haya terminado.

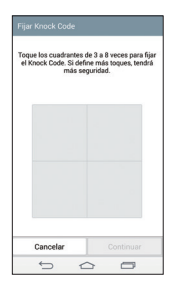

### Desbloqueo de la pantalla usando Knock Code

Puede desbloquear la pantalla si toca el patrón de Knock Code que ya estableció.

- 1 Cuando la pantalla se apague, presione la tecla de encendido.
- 2 Toque el patrón de Knock Code que configuró anteriormente.

### KnockON (Encender la pantalla)

Puede bloquear o desbloquear la pantalla tocándola dos veces.

Toque dos veces la pantalla central rápidamente para encender la pantalla. Para bloquear la pantalla, toque dos veces la barra de estado en cualquier pantalla (excepto en el visor de la cámara) o el área vacía de la pantalla Inicio.

NOTA: Cuando encienda la pantalla, asegúrese de no cubrir el sensor de proximidad. Si lo hace, la pantalla se apagará inmediatamente después de encenderla para evitar el encendido anormal en el bolsillo o bolso.

## Auriculares estéreo con micrófono

Con el auricular conectado, puede disfrutar de música o video con sonido estéreo y pasar fácilmente de su música o video a recibir y finalizar llamadas.

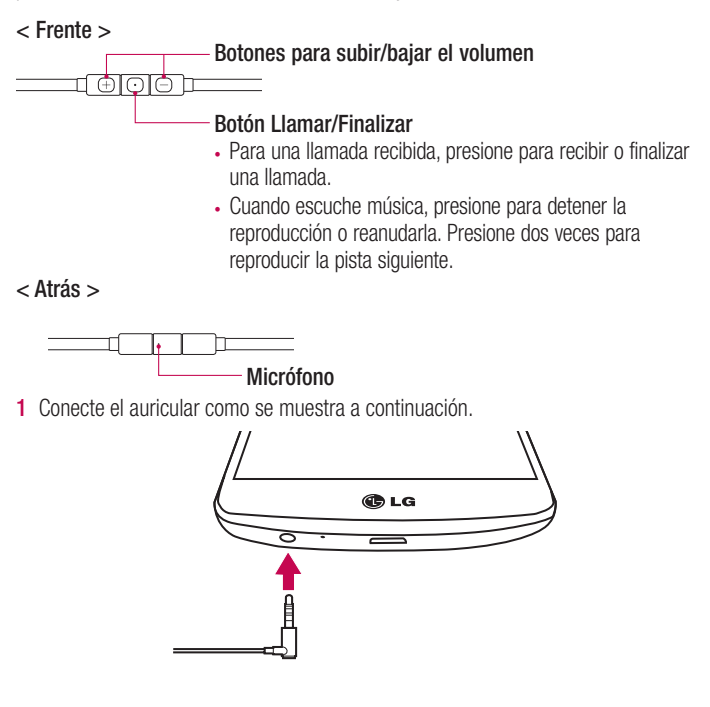

## Características del teléfono

2 Aparece el panel de aplicaciones y puede seleccionar una aplicación para ejecutarla.

NOTA: Puede editar las aplicaciones para verlas en el panel y configurarlas para que no se vean en el panel de aplicaciones. Consulte [< Accesorio >](#page-111-0).

- 3 Si entra una llamada cuando el auricular se encuentra conectado al teléfono, presione  $\boxed{\odot}$  para aceptar la llamada.
- 4 Para finalizar la llamada, vuelva a presionar la tecla  $\boxed{\odot}$ .

## La pantalla de inicio

### Sugerencias sobre la pantalla táctil

A continuación, se incluyen algunos consejos sobre cómo navegar por el teléfono. **Tocar:** Un único toque con el dedo selecciona elementos, enlaces, accesos directos y letras del teclado en pantalla.

**Tocar y mantener presionado:** Toque y mantenga presionado un elemento en la pantalla sin levantar el dedo hasta que ocurra una acción. Por ejemplo, para abrir las opciones disponibles de un contacto, toque y mantenga presionado el contacto en la Lista de contactos hasta que se abra el menú contextual.

Arrastrar: Toque y mantenga presionado un elemento por un momento y, a continuación, sin levantar el dedo, muévalo por la pantalla hasta encontrar la ubicación de destino que desea usar. Puede arrastrar elementos en la Pantalla principal para reubicarlos.

Desplazar o deslizar: Para desplazar o deslizar, mueva con rapidez el dedo por la superficie de la pantalla, sin detenerse cuando toca la pantalla por primera vez (de lo contrario, arrastrará el elemento en vez de desplazarlo o deslizarlo). Por ejemplo, puede deslizar la pantalla hacia arriba o hacia abajo para desplazarse por una lista, o examinar a través de las diferentes pantallas principales al desplazarse de izquierda a derecha (y viceversa).

Tocar dos veces: Toque dos veces para acercar una página web o un mapa. Por ejemplo, toque dos veces rápidamente una sección de una página web para ajustar esa sección de forma que se ajuste al ancho de la pantalla. También puede tocar dos veces para acercar y alejar mientras mira la imagen.

Zoom táctil: Utilice el dedo índice y el pulgar y junte o separe los dedos para acercar o alejar la pantalla al utilizar el navegador o los Mapas, o para mirar fotografías.

Girar la pantalla: Desde muchas aplicaciones y menús, la orientación de la pantalla se ajusta a la orientación física del dispositivo.

## La pantalla de inicio

#### NOTA:

- Para seleccionar un elemento, toque el centro del icono.
- No ejerza demasiada presión; la pantalla táctil es lo suficientemente sensible para detectar un toque suave, pero firme.
- Utilice la punta del dedo para tocar la opción deseada. Tenga cuidado de no tocar otras teclas.

## Pantalla principal

La pantalla principal es el punto de partida para muchas aplicaciones y funciones, y le permite agregar elementos como accesos directos a aplicaciones o widgets para darle acceso instantáneo a la información y aplicaciones. Es la página predeterminada y accesible desde cualquier menú al tocar  $\bigcap$ .

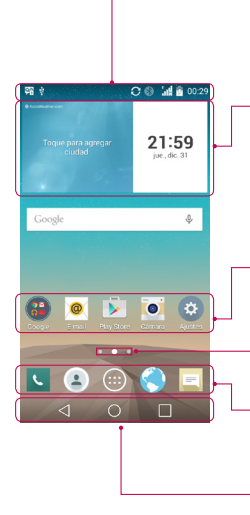

### Barra de estado

Muestra información sobre el estado del dispositivo, lo que incluye la hora, la intensidad de la señal, el estado de la batería y los iconos de notificación.

#### **Widget**

Los widgets son las aplicaciones autónomas a las que puede acceder a través de la pantalla Aplicaciones o en la pantalla Inicio o una pantalla de inicio ampliada. A diferencia de los accesos directos, el widget aparece como una aplicación en pantalla.

### Iconos de la aplicación

Toque un icono (aplicación, carpeta, etc.) para abrirlo y usarlo.

### Indicador de ubicación

Indica qué sección de pantalla de inicio está viendo. Área de Tecla rápida

Proporciona acceso rápido a la función de cualquier sección de la pantalla de inicio.

Teclas táctiles de Inicio

## Pantalla principal ampliada

El sistema operativo ofrece varias secciones de pantalla principal para ofrecer más espacio para agregar iconos, widgets y más.

Deslice el dedo hacia la izquierda o hacia la derecha por la pantalla principal.

## La pantalla de inicio

### Personalizar la pantalla de inicio

Puede personalizar la pantalla principal agregando aplicaciones, widgets o cambiando los fondos de pantalla.

### Para agregar elementos de la pantalla principal

- 1 Toque y mantenga presionada la parte vacía de la pantalla principal.
- 2 En la parte inferior de la pantalla, seleccione el elemento que desea agregar. Aparecerá el elemento agregado en la pantalla principal.
- 3 Arrástrelo a la ubicación que desea y levante el dedo.

SUGERENCIA: Para agregar un icono de una aplicación a la pantalla principal desde el menú Aplicaciones, toque y mantenga presionada la aplicación que desea agregar.

#### Para eliminar un elemento de la pantalla principal

**Pantalla principal**  $>$  mantenga presionado el icono que desea eliminar  $>$ arrástrelo a

### Para agregar una aplicación como una Tecla rápida

► En el menú Aplicaciones o en la pantalla principal, mantenga presionado el icono de una aplicación y arrástrelo al área de Tecla rápida. Se pueden agregar hasta 7 aplicaciones.

#### Para eliminar una aplicación del área de Tecla rápida

 $\blacktriangleright$  Mantenga presionada la tecla rápida que desea y arrástrela a  $\blacktriangleright$ 

#### NOTA: La tecla Aplicaciones no se puede eliminar.

#### Para personalizar los iconos de aplicaciones en la pantalla principal

- 1 Mantenga presionado el icono de la aplicación hasta que se libere de su posición actual. A continuación, colóquelo en la pantalla. El ícono de edición **o aparecerá** en la esquina superior derecha de la aplicación.
- 2 Vuelva a tocar la aplicación y seleccione el diseño y tamaño del icono que desea.

3 Toque OK para quardar los cambios.

### Volver a las aplicaciones usadas recientemente

- **1** Toque  $\Box$ . Aparecerá una lista de aplicaciones recientemente utilizadas.
- 2 Toque un icono para abrir la aplicación. O bien, toque  $\triangleleft$  para volver a la pantalla anterior.

### Panel de notificaciones

Las notificaciones le alertan sobre la llegada de nuevos mensajes, eventos del calendario y alarmas, así como también sobre eventos en curso, como descargas de video.

Cuando llega una notificación, su ícono aparece en la parte superior de la pantalla. Los íconos de notificaciones pendientes aparecen a la izquierda y los íconos del sistema que muestran el Wi-Fi o la carga de la batería, a la derecha.

NOTA: Las opciones disponibles pueden variar según la región o el proveedor de servicio.

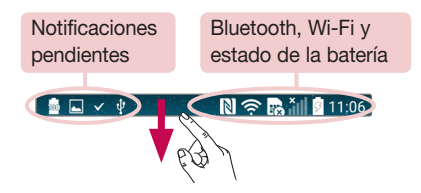

## La pantalla de inicio

### Cómo abrir el panel de notificaciones

Deslice hacia abajo desde la barra de estado para abrir el panel de notificaciones.

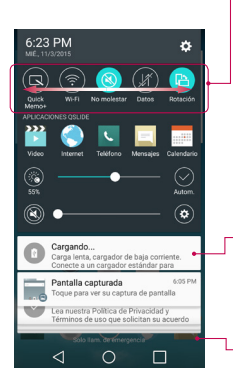

#### Ajustes rápidos

Use los Ajustes rápidos para alternar fácilmente los ajustes de función como Wi-Fi, límite de tiempo de la pantalla y más. Para abrir los **Aiustes rápidos**, desplace el dedo por la pantalla hacia abajo desde la barra de estado para abrir el panel de notificaciones y toque o desplace el dedo por la pantalla hacia su ajuste deseado. Toque **para eliminar**, agregar o reorganizar las teclas de **Ajustes rápidos**.

#### Notificaciones

Se muestran las notificaciones actuales, cada una con una breve descripción. Toque una notificación para verla.

Para cerrar el panel de notificaciones, toque y arrastre la pestaña hacia la parte superior de la pantalla.

### Íconos indicadores en la Barra de estado

Los íconos indicadores aparecen en la barra de estado en la parte superior de la pantalla, para informar sobre llamadas perdidas, nuevos mensajes, eventos del calendario, estado del dispositivo y más.

#### ■□∨↓  $N \n\approx 3$   $11:06$

Los íconos que aparecen en la parte superior de la pantalla proporcionan información sobre el estado del dispositivo. Los íconos que aparecen en la tabla siguiente son algunos de los más comunes.

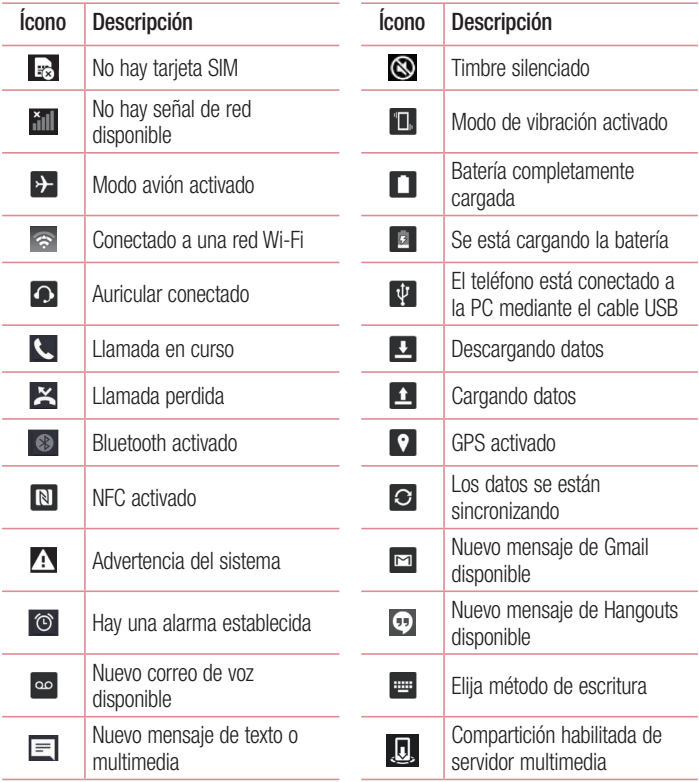

## La pantalla de inicio

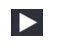

Se está reproduciendo una canción en este momento

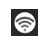

El punto de acceso Wi-Fi se encuentra activado

NOTA: La ubicación de los íconos en la barra de estado puede variar según la función o el servicio.

## Teclado en pantalla

Puede escribir texto utilizando el teclado en pantalla. El teclado en pantalla aparece automáticamente en la pantalla cuando necesita ingresar texto. Para mostrar el teclado en forma manual, toque el campo de texto en donde desea ingresar texto.

#### Usar el teclado e ingresar texto

Toque esta tecla una vez para poner en mayúscula la próxima letra que escriba. Tóquela dos veces para que todas las letras se pongan en mayúscula.

Toque esta tecla para cambiar al teclado de números y símbolos.

**Toque para acceder a la configuración del teclado. Mantenga presionado para** acceder al modo de entrada de voz, al modo de escritura manual o al de últimas copias.

 Toque esta tecla para ingresar un espacio, mantenga oprimido para mover el cursor a la derecha o a la izquierda.

Toque para crear una nueva línea.

**Toque esta tecla para borrar el carácter anterior.** 

### Ingresar letras acentuadas

Cuando seleccione francés o español como el idioma de entrada de texto, podrá ingresar caracteres especiales en francés o español (por ejemplo, "á").

Por ejemplo, para ingresar "á", toque y mantenga presionada la tecla "a" hasta que el tamaño de la tecla aumente y muestre los caracteres de los idiomas diferentes.

A continuación, seleccione el carácter especial que desee.

## Ajustes de la cuenta de Google

La primera vez que enciende el teléfono, tiene la oportunidad de activar la red, acceder a su cuenta de Google y configurar cómo desea usar algunos de los servicios de Google.

### Para configurar la cuenta de Google:

- Acceda a una Cuenta de Google desde la pantalla de configuración. O bien
- Toque  $\bigcirc$  >  $\bigcirc$  > la pestaña **Aplicaciones** > seleccione una aplicación de Google, como Gmail > seleccione CREAR UNA CUENTA NUEVA para crear una cuenta nueva o Ingresa tu e-mail para agregar su cuenta.

Una vez que haya configurado su cuenta de Google en su teléfono, el teléfono se sincronizará automáticamente con su cuenta web de Google.

Los contactos, mensajes de Gmail, eventos del calendario y otra información obtenida de estas aplicaciones y estos servicios en la web se sincronizan con el teléfono. (Esto dependerá de sus ajustes de sincronización.)

Después de iniciar sesión, puede usar Gmail™ y aprovechar los servicios de Google en el teléfono.

## Conectarse a redes y dispositivos

# Wi-Fi

Con Wi-Fi, puede utilizar el acceso a Internet de alta velocidad dentro de la cobertura del punto de acceso (AP) inalámbrico. Disfrute de la conexión inalámbrica a Internet por Wi-Fi sin cargos extras.

### Conectarse a redes de Wi-Fi

Para usar Wi-Fi en el teléfono, necesita acceder al punto de acceso inalámbrico o "hotspot". Algunos puntos de acceso están abiertos y simplemente debe conectarse a ellos. Otros están ocultos o usan otras funciones de seguridad; por lo que debe configurar el teléfono para poder conectarse a ellos.

Desconecte la conexión Wi-Fi cuando no la esté utilizando para aumentar la duración de la batería.

NOTA: Si no está dentro de una zona Wi-Fi o la red Wi-Fi está desactivada, es posible que la operadora móvil aplique cargos adicionales para el uso de datos móviles.

### Activar Wi-Fi y conectarse a una red Wi-Fi

- 1 Presione  $\bigcirc$  >  $\bigcirc$  > pestaña Aplicaciones >  $\bullet$  Ajustes > pestaña Redes > Wi-Fi.
- 2 Active Wi-Fi y detecte las redes Wi-Fi disponibles.
- 3 Toque nuevamente el menú Wi-Fi para ver la lista de redes Wi-Fi activas y dentro del alcance.
	- Las redes seguras se indican con un icono de bloqueo.
- 4 Toque una red para conectarse a ella.
	- Si la red está protegida, se le pedirá que ingrese una contraseña u otras credenciales. (Consulte con su administrador de red para obtener más detalles).
- 5 La barra de estado muestra iconos que indican el estado de Wi-Fi.

## **Bluetooth**

Puede usar Bluetooth para enviar datos ejecutando la aplicación correspondiente, pero no desde el menú de Bluetooth como en la mayoría de los teléfonos móviles.

#### NOTA:

- LG no se responsabiliza por la pérdida, la intercepción o el uso incorrecto de los datos enviados o recibidos a través de la función inalámbrica de Bluetooth.
- Siempre asegúrese de recibir y compartir datos con dispositivos que sean confiables y estén protegidos en forma adecuada. Si existen obstáculos entre los dispositivos, la distancia operativa puede reducirse.
- Algunos dispositivos, especialmente los que no han sido probados ni aprobados por Bluetooth SIG, pueden ser incompatibles con su dispositivo.

#### Activación de Bluetooth y vinculación del teléfono con un dispositivo Bluetooth

Debe vincular el dispositivo con otro dispositivo antes de conectarlo a este.

- 1 Toque  $\bigcirc$  >  $\bigcirc$  > pestaña Aplicaciones >  $\circ$  Ajustes > pestaña Redes > Active **Bluetooth**
- 2 Toque nuevamente el menú **Bluetooth**. Asegúrese que su teléfono esté visible v la opción para buscar dispositivos. Ahora toque Buscar dispositivos para ver los dispositivos dentro del alcance de Bluetooth.
- 3 Elija de la lista el dispositivo con el que desea vincularlo.

Una vez que se complete la vinculación, su dispositivo se conectará con el otro dispositivo.

NOTA: Algunos dispositivos, especialmente los auriculares o manos libres para autos, pueden tener un PIN de Bluetooth fijo, por ejemplo, 0000. Si el otro dispositivo tiene un PIN, se le pedirá que lo ingrese.

## Conectarse a redes y dispositivos

#### Envíe datos mediante la función inalámbrica Bluetooth

- 1 Seleccione un archivo o elemento, como un contacto, evento de calendario o archivo multimedia, de una aplicación adecuada o de Descargas.
- 2 Seleccione la opción para enviar datos a través de Bluetooth.

NOTA: El método para seleccionar una opción puede variar según el tipo de datos.

3 Busque un dispositivo habilitado con Bluetooth y cuando lo encuentre, vincule su dispositivo con él.

#### Recibir datos mediante la función inalámbrica Bluetooth

- 1 Toque  $\bigcirc$  >  $\bigcirc$  > pestaña Aplicaciones >  $\circ$  Aiustes > pestaña Redes > Active **Bluetooth**
- 2 Vuelva a tocar el menú **Bluetooth** y marque la casilla de selección en la parte superior de la pantalla para ser visible para otros dispositivos.

NOTA: Para seleccionar la duración de tiempo que se podrá ver su dispositivo, toque  $\left| \cdot \right|$  > Tiempo visible.

3 Seleccione Aceptar para confirmar que desea recibir datos del dispositivo.

## Cómo compartir la conexión de datos del teléfono

El anclaje de USB y la zona Wi-Fi portátil son excelentes funciones cuando no hay conexiones inalámbricas disponibles. Puede compartir la conexión de datos móviles del teléfono con una sola computadora a través de un cable USB (anclaje de USB). También puede compartir la conexión de datos del teléfono con más de un dispositivo en cualquier momento, convirtiendo el teléfono en un dispositivo con zona Wi-Fi portátil. Cuando el teléfono esté compartiendo la conexión de datos, aparecerá un icono en la barra de estado y una notificación en el cuadro de notificaciones.

Para obtener la información más reciente sobre anclaje y zonas con cobertura inalámbrica portátiles, incluidos los sistemas operativos admitidos y otros detalles, visite http://www.android.com/tether.

Para compartir la conexión de datos del teléfono como punto de acceso Wi-Fi

- 1 Toque  $\bigcirc$  >  $\bigcirc$  > pestaña Aplicaciones >  $\circ$  Ajustes > pestaña Redes > Conexiones y Redes > toque el botón Punto de acceso Wi-Fi para activar.
- 2 Ingrese una contraseña y toque Guardar.

SUGERENCIA: Si su computadora ejecuta Windows 7 o una distribución reciente de Linux (como Ubuntu), por lo general, no se necesita preparar su computadora para el anclaje a red. Sin embargo, si ejecuta una versión anterior de Windows u otro sistema operativo, es posible que deba preparar la computadora a fin de establecer una conexión de red mediante USB. Para obtener la información más reciente sobre los sistemas operativos compatibles con el anclaje de USB y cómo configurarlos, visite http://www. android.com/tether.

#### Para cambiarle el nombre a la zona con cobertura inalámbrica portátil o protegerla

Puede cambiar el nombre de la red Wi-Fi del teléfono (SSID) y protegerla.

- 1 Toque  $\bigcirc$  >  $\bigcirc$  > pestaña Aplicaciones >  $\bigcirc$  Ajustes > pestaña Redes > Conexiones y Redes > Punto de acceso Wi-Fi.
- 2 Toque Configure el punto de acceso Wi-Fi.
	- Se abrirá el cuadro de diálogo Configure el Punto de acceso Wi-Fi.
	- Puede cambiar el Nombre Wi-Fi (SSID) que otros dispositivos verán cuando busquen redes Wi-Fi.
	- También puede tocar el menú **Seguridad** para configurar la red con seguridad de acceso protegido Wi-Fi 2 (WPA2) con una clave compartida (PSK).

## Conectarse a redes y dispositivos

- Si toca la opción de seguridad WPA2 PSK, se agrega un campo de contraseña al cuadro de diálogo Configure el Punto de acceso Wi-Fi. Si ingresa una contraseña, deberá ingresar esa contraseña cuando se conecte a la zona con cobertura inalámbrica del teléfono mediante una computadora u otro dispositivo. Puede escoger Abierta en el menú Seguridad para quitar la seguridad de la red Wi-Fi.
- 3 Toque Guardar.

ATENCIÓN: Si establece la opción de seguridad en Abierta, no podrá evitar el uso no autorizado de servicios en línea de otras personas y podrá incurrir en cargos adicionales. Para evitar el uso no autorizado, se recomienda que mantenga la opción de seguridad activada.

## Wi-Fi Direct

Wi-Fi Direct admite una conexión directa entre dispositivos habilitados para Wi-Fi sin un punto de acceso. Debido al alto uso de la batería de Wi-Fi Direct, se recomienda que conecte su teléfono a un tomacorriente mientras utiliza la función Wi-Fi Direct. Revise previamente la red Wi-Fi y Wi-Fi Direct y asegúrese de que los usuarios estén conectados a la misma red.

#### Para activar Wi-Fi Direct:

- 1 Toque  $\bigcirc$  >  $\bigcirc$  > la pestaña Aplicaciones >  $\circ$  Ajustes > pestaña Redes > Wi-Fi.
- 2 Toque la tecla Menú  $\blacktriangleright$   $\blacktriangleright$  Wi-Fi avanzado  $>$  Wi-Fi Direct.
- 3 Seleccione un dispositivo para conectarse en la lista de dispositivos encontrados.

## Usar SmartShare

SmartShare usa tecnología DLNA (Digital Living Network Alliance) para compartir contenido digital a través de una red inalámbrica. Ambos dispositivos deben tener certificación DLNA para admitir esta función. Puede disfrutar de la función SmartShare en Galería y Música.

- 1 En el contenido que desea reproducir o transmitir, toque la opción compartir y seleccione  $\mathbb{F}_{\geq}$ o la tecla Menú  $\mathbb{F}_{\geq}$  > SmartShare.
- 2 Toque Play (Reproducir) o Beam (Transmitir) en el cuadro de diálogo.
- Play (Reproducir): Puede transmitir su contenido a través de TV. Bluetooth altavoz, etc.
- Beam: Puede enviar el contenido a dispositivos Bluetooth o SmartShare Beam\*, compatibles con teléfonos o tablets LG.

\*SmartShare Beam transfiere rápidamente contenido multimedia a través de Wi-Fi **Direct** 

- 3 Toque el dispositivo para reproducir o recibir en la lista.
- Si el dispositivo no está en la lista, asegúrese en el dispositivo que la conexión Wi-Fi, Wi-Fi Direct o Bluetooth esté activada. Y toque Volver a buscar.
- 4 Toque Enviar.

#### Para disfrutar contenido de dispositivos cercanos como una computadora o un dispositivo móvil en su teléfono

1 Para conectar los dispositivos cercanos a su teléfono, toque **Dispositivos** cercanos en la aplicación Galería, Música o Video, como se indica a continuación.

### Conectarse a redes y dispositivos

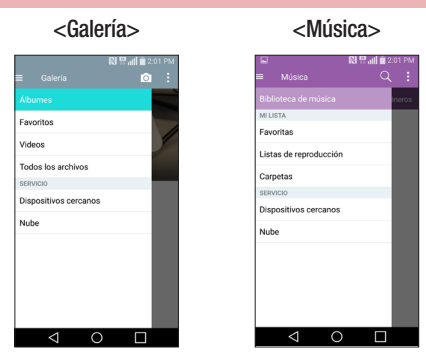

- Asegúrese de que el teléfono y los dispositivos cercanos estén conectados a la misma red Wi-Fi.
- Asegúrese de que la función DLNA en los dispositivos cercanos funcione.
- 2 Toque el dispositivo para conectar.

Si el dispositivo no aparece en la lista, toque **Buscar dispositivos cerca**. Después de la conexión, puede disfrutar el contenido de dispositivos cercanos en el teléfono.

## Conexiones de PC con un cable USB

Aprenda a conectar su dispositivo a una PC con un cable USB en modos de conexión **USB.** 

#### Transferencia de música, fotos y videos mediante el modo de almacenamiento USB masivo

1 Conecte el teléfono a una computadora usando un cable USB.

- 2 Si aún no ha instalado el controlador de la plataforma Android de LG en la PC, deberá cambiar los ajustes manualmente. Deslice hacia abajo la barra de estado > Seleccione el tipo de conexión USB PC que aparece y, a continuación, seleccione Dispositivo multimedia (MTP).
- 3 Ahora puede ver el contenido del almacenamiento masivo en la PC y transferir los archivos.

#### Sincronización con Windows Media Player

Asegúrese de que Windows Media Player esté instalado en la PC.

- 1 Use el cable USB para conectar el teléfono a una PC en la que Windows Media Player esté instalado.
- 2 Seleccione la opción Dispositivo multimedia (MTP). Una vez conectado, aparecerá una ventana emergente en la PC.
- 3 Abra Windows Media Player para sincronizar los archivos de música.
- 4 Edite o ingrese el nombre de su dispositivo en la ventana emergente (de ser necesario).
- 5 Seleccione y arrastre los archivos de música que desee a la lista de sincronización.
- 6 Comience la sincronización.
- Deben cumplirse los siguientes requisitos para sincronizar con Windows Media Player.

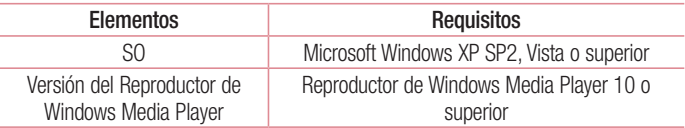

• Si la versión de Windows Media Player es inferior a 10, instale la versión 10 o superior.

## Llamadas

### Realizar una llamada

- 1 Toque **L** para abrir el teclado.
- 2 Ingrese el número con el teclado. Para borrar un dígito, toque ...
- **3** Toque **b** para realizar una llamada.
- 4 Para finalizar una llamada, toque el icono **Finalizar ...**

SUGERENCIA: Para ingresar "+" cuando realiza llamadas internacionales, mantenga presionada la tecla  $\overline{0+}$ .

### Llamar a los contactos

- 1 Toque la opción **para abrir sus contactos.**
- 2 Deslice la lista de contactos por la pantalla o toque **Buscar contactos** para ingresar las primeras letras del contacto al que desea llamar.
- **3** En la lista, toque  $\bigodot$  que desea llamar.

### Responder y rechazar una llamada

Cuando reciba una llamada y la pantalla esté bloqueada/desbloqueada deslice la en cualquier dirección para responder la llamada recibida.

Deslice la **e**n cualquier dirección para rechazar una llamada recibida.

### Ajuste del volumen durante la llamada

Para ajustar el volumen durante la llamada, use las teclas Subir volumen y Bajar volumen ubicadas la parte posterior del teléfono.

## Hacer una segunda llamada

- 1 Durante la primera llamada, toque la tecla Menú **F** > Agregar llamada y marque el número. Además, puede ir a la lista de números marcados recientemente al tocar Registros o puede buscar contactos si toca Contactos y selecciona el contacto al que desea llamar. También puede buscar contactos si toca Favoritos o Grupos.
- 2 Toque **v** para realizar la llamada.
- 3 Ambas llamadas se muestran en la pantalla de llamada. La primera llamada se bloquea y queda en espera.
- 4 Toque el número que aparece para alternar entre las llamadas. O bien, toque  $\triangle$ Unir llamadas para hacer una llamada de conferencia.
- **5** Para finalizar las llamadas activas, toque **Finalizar** o  $\bigcirc$  y deslice la barra de notificaciones hacia abajo y seleccione el icono **TERMINAR ...**

NOTA: Se le cobrará cada llamada que realice.

### Ver los registros de llamadas

En la Pantalla principal, toque v elija la pestaña Registros. Vea una lista completa de todas las llamadas realizadas, recibidas o perdidas.

#### SUGERENCIA:

- Toque cualquier entrada de registro de llamadas para ver la fecha, hora y duración de la llamada.
- Toque la tecla Menú  $\blacksquare$  v, a continuación, toque **Borrar todo** para borrar todos los elementos grabados.

## Llamadas

## Ajustes de llamada

Puede configurar las opciones de llamada del teléfono, como desvío de llamadas y otras funciones especiales ofrecidas por su proveedor.

- 1 En la pantalla principal, toque ...
- 2 Toque  $\blacksquare$ .
- 3 Toque Ajustes de llamada y elija las opciones que desee ajustar.

# **Contactos**

Puede agregar contactos al teléfono y sincronizarlos con los contactos de la cuenta de Google u otras cuentas que admitan la sincronización de contactos.

### Buscar un contacto

#### En la pantalla de inicio

- 1 Toque la opción **c** para abrir sus contactos.
- 2 Toque Buscar contactos e ingrese el nombre del contacto con el teclado.

### Agregar un nuevo contacto

- 1 Toque **, ingrese el número del nuevo contacto y luego toque la tecla Menú ...** Toque Agregar a Contactos > Nuevo contacto.
- 2 Si desea agregar una foto al nuevo contacto, toque el área de imágenes. Elija entre Tomar una foto o Seleccionar desde la galería. Para agregar una foto al contacto, deberá estar almacenado en la memoria del teléfono.
- 3 Toque una categoría de información de contacto e ingrese los detalles acerca del contacto. Disponible solamente para contactos agregados al Teléfono o en una cuenta Google.
- 4 Toque Guardar.

## Contactos favoritos

Puede clasificar contactos frecuentemente llamados como favoritos.

#### Agregar un contacto a los favoritos

- 1 Toque la opción **para abrir sus contactos.**
- 2 Toque un contacto para ver sus detalles. Disponible solamente para contactos agregados al Teléfono o en una cuenta Google.

# **Contactos**

3 Toque la estrella que aparece a la derecha del nombre del contacto. La estrella se volverá de color amarillo.

NOTA: Para agregar un contacto a la lista de Favoritos deberá estar almacenado en la memoria del teléfono.

#### Eliminar un contacto de la lista de favoritos

- 1 Toque la opción  $\bullet$  para abrir sus contactos.
- 2 Toque la pestaña Favoritos y elija un contacto para ver sus detalles.
- 3 Toque la estrella amarilla que aparece a la derecha del nombre del contacto. La estrella se pondrá trasparente y se eliminará el contacto de los favoritos.

### Crear un grupo

- 1 Toque la opción para abrir sus contactos.
- 2 Toque Grupos y la tecla Menú **H**. Seleccione Nuevo grupo.
- 3 Ingrese un nombre para el nuevo grupo. También puede establecer un tono de timbre para el grupo recientemente creado.
- 4 Toque Guardar para guardar el grupo.

NOTA: Si borra un grupo, los contactos asignados a ese grupo no se perderán. Por el contrario, permanecerán en la lista de contactos.

## **Mensajes**

Su teléfono combina SMS, MMS y conversación en un menú intuitivo y fácil de usar.

### Enviar un mensaje

- 1 Toque  $\equiv$  en la pantalla principal y toque  $\triangledown$  para crear un mensaje nuevo.
- 2 Ingrese el nombre de un contacto o un número de contacto en el campo Para. Al ingresar el nombre del contacto, aparecerán los contactos coincidentes. Puede tocar un destinatario sugerido. Puede agregar más de un contacto. Para las conversaciones, los usuarios habilitados para estas solo se muestran en los contactos.

NOTA: Se le cobrará un mensaje de texto por cada persona a la que le envíe el mensaje. Para las conversaciones, se generan costos por uso de datos.

- 3 Toque el campo Ingresar mensaje y comience a redactar su mensaje.
- 4 Toque **de para abrir el menú Opciones. Escoja desde Insertar emoticono, Envío** programado, Agregar asunto y Descartar.

SUGERENCIA: Puede tocar el icono *e* para adjuntar al mensaje el archivo que desea compartir.

- 5 Toque Enviar para enviar el mensaje. Si el botón Enviar se ve en el color amarillo, se envía un mensaje a la conversación.
- 6 Las respuestas aparecerán en la pantalla. Al ver y enviar mensajes adicionales, se creará una cadena de mensajes.

## Mensajes

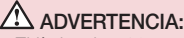

- El límite de 160 caracteres puede variar de un país a otro según el idioma y la forma en que esté codificado el SMS. Para las conversaciones, la operadora determina el límite de caracteres.
- Si se agrega un archivo de imagen, video o audio a un mensaje SMS, se convertirá automáticamente en un mensaje MMS y se le cobrarán los cargos correspondientes. Si transfiere imágenes desde la conversación, puede adjuntar imágenes de mayor tamaño que el original y MMS.
- Para la conversación, puede crear un grupo de conversación si presiona .

### Lista por remitente

Los mensajes (SMS, MMS y conversaciones) intercambiados con otra persona pueden mostrarse en orden cronológico para que pueda ver con comodidad toda su conversación.

### Cambiar los ajustes de su mensaje

Su teléfono está preconfigurado para el envío de mensajes. Esto le permite enviar mensajes de inmediato. Puede cambiar los ajustes según sus preferencias.

• Toque el icono **Mensajes** en la pantalla principal, toque **et v** luego **Ajustes**.

## E-mail

Puede usar la aplicación E-mail para leer el e-mail de servicios como Gmail. La aplicación E-mail admite los siguientes tipos de cuentas: POP3, IMAP y Exchange. El proveedor de servicios o el administrador del sistema pueden proporcionarle los datos de configuración de las cuentas que necesita.

### Administración de una cuenta de e-mail

La primera vez que abra la aplicación de **E-mail**, se abrirá un asistente de configuración que lo guiará para configurar una cuenta de e-mail. Luego de la configuración inicial, E-mail muestra los contenidos de su buzón de entrada.

#### Para agregar una cuenta de e-mail:

• Toque  $\bigcirc$  >  $\bigcirc$  > la pestaña Aplicaciones > E-mail > tecla Menú  $\blacksquare$  > Aiustes  $>$   $\oplus$  Agregar cuenta.

#### Para cambiar los ajustes generales de un e-mail:

• Toque  $\bigcirc$  >  $\bigcirc$  > pestaña Aplicaciones > E-mail > tecla Menú  $\blacksquare$  > Aiustes > Ajustes generales.

#### Para borrar una cuenta de e-mail:

• Toque  $\bigcirc$  >  $\bigcirc$  > pestaña Aplicaciones > E-mail > tecla Menú  $\blacksquare$  > Ajustes  $>$  tecla Menú  $\blacktriangleright$  > Remover cuenta > Seleccione la cuenta que desea borrar > Borrar > seleccione Sí.

## E-mail

### Usar las carpetas de las cuentas

#### Toque  $\bigcirc$  >  $\bigcirc$  > pestaña Aplicaciones > E-mail > tecla Menú  $\blacksquare$  y seleccione Carpetas.

Cada cuenta tiene las siguientes carpetas: Buzón de entrada, Buzón de salida, Enviados y Borradores. Según las funciones que admita el proveedor de servicios de la cuenta, puede contar con carpetas adicionales.

### Redactar y enviar e-mails

#### Para redactar y enviar un mensaje

- 1 Mientras está en la aplicación **E-mail**, toque  $\leq 1$
- 2 Ingrese una dirección para el destinatario del mensaje. Al escribir el texto, se sugieren direcciones que coinciden con los contactos. Separe las diversas direcciones con punto y coma.
- 3 Toque tecla Menú  $\Rightarrow$  Agregar Cc/Cco y toque  $\oslash$  para adjuntar archivos, si es necesario.
- 4 Escriba el texto del mensaje.
- $5$  Toque  $\geq$ .

SUGERENCIA: Cuando llega un nuevo mensaje de e-mail al Buzón de entrada, se le notificará con un sonido o una vibración.

## Cámara y video

Puede usar la cámara o videocámara para tomar y compartir fotos y videos. Su teléfono cuenta con una cámara de 13 megapíxeles, con una función de enfoque automático que le permite tomar fotos y grabar videos nítidos.

NOTA: Asegúrese de limpiar la tapa protectora del lente con un paño de microfibra antes de capturar las imágenes. Si la tapa del lente tiene manchas de dedos, es posible que las imágenes queden borrosas y con un efecto de "halo".

#### Para abrir la aplicación Cámara

En la pantalla principal, toque la tecla Aplicaciones  $\bigcirc$  > Cámara  $\bigcirc$ .

#### O bien

Toque el icono de la **cámara**  $\bullet$ , en la pantalla principal.

SUGERENCIA: Si su teléfono fue establecido en el método de desbloqueo por deslizamiento, entonces, en la pantalla bloqueada, presione la tecla de encender/apagar/bloquear  $\odot$ , en la parte posterior del teléfono y, a continuación, arrastre el icono de Cámara **·** hacia arriba para abrir la aplicación Cámara.

### Uso del visor

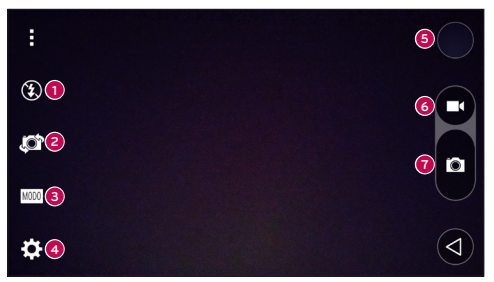

## Cámara y video

- **<sup>1</sup>** Flash: Toque esta opción para fijar el flash en posición de Encendido, Apagado o **Automático**
- **<sup>2</sup>** Cambiar cámara: Toque esta opción para alternar entre el lente de la cámara frontal y el lente de la cámara trasera.
- **<sup>3</sup>** Modo: Permite seleccionar el modo entre las opciones Automático, Enfoque mágico, Panorama y Doble.
- **<sup>4</sup>** Ajustes: Toque esta opción para configurar los siguientes ajustes de cámara y video.
- **<sup>5</sup>** Galería: Toque esta opción para acceder a su galería.
- **<sup>6</sup>** Botón para grabación de video: Toque esta opción para iniciar la grabación de un video.
- **<sup>7</sup>** Botón de captura: Toque esta tecla para tomar una foto.

## Tomar fotos

Tomar fotografías con la cámara integrada del teléfono es tan simple como elegir un objeto, apuntar la lente y presionar un botón.

#### Para tomar una foto:

- 1 En la pantalla principal, toque la tecla Aplicaciones  $\bigoplus$  > Cámara  $\bigodot$ .
- 2 Encuadre la imagen en la pantalla.
- 3 El cuadrado que aparece alrededor del objetivo indica que la cámara realizó el enfoque.
- 4 Toque **p** para tomar una foto. La imagen se guardará automáticamente en Galería.

## Grabar videos

Además de tomar fotos, puede grabar, ver y enviar videos con la cámara de video incorporada del teléfono.

- 1 En la pantalla principal, toque la tecla Aplicaciones  $\bigcirc$  > Cámara  $\bigcirc$ .
- 2 Encuadre la imagen en la pantalla.
- 3 Toque **co** para iniciar la grabación del video.
- 4 La duración de la grabación aparece en la parte superior de la pantalla.

NOTA: Toque **co** para capturar imágenes mientras graba videos.

- 5 Toque  $\blacksquare$  para pausar la grabación. Para reanudar la grabación, toque  $\blacksquare$ . O bien
- 6 Toque **de** para detener la grabación. El video se guardará automáticamente en la Galería.

### Ajustes de cámara y video

En el modo de cámara, toque cada icono para configurar los siguientes ajustes de la cámara.

- Flash  $\odot$ : Toque esta opción para fijar el flash en posición de Encendido, Apagado o Automático.
- Cambiar cámara  $\mathbb{Z}$ : Toque esta opción para alternar entre el lente de la cámara frontal y el lente de la cámara trasera.
- Modo **INOMO:** Permite seleccionar el modo entre las opciones Automático, Enfoque mágico, Panorama y Doble.
	- Automático: Realiza una captura automática de fotos.
	- Enfoque mágico: Le permite elegir el foco nuevamente después de tomar una foto.
	- **Panorama:** Crea una foto amplia de vista panorámica. Presione el disparador para iniciar y mueva lentamente la cámara por la escena.
	- ▶ Doble: Toma una foto o graba un video con ambos lentes de la cámara. Toque y mantenga oprimida la pantalla pequeña para cambiarle el tamaño o moverla.
- Ajustes  $\ddot{\mathbf{c}}$ : Para configurar los siguientes ajustes de cámara y video.
	- ▶ Tono dinámico (HDR): Combina las fotos tomadas durante varias exposiciones en una foto óptima para obtener la mejor versión en situaciones de iluminación difíciles.
# Cámara y video

- ▶ Tamaño de la imagen: Establezca el tamaño de la imagen. Se puede elegir entre 13M 4160x3120, W10M 4160x2340, 9M 3120x3120 o 3M 2048x1536.
- ► Establezca el tamaño del video. Se puede elegir entre UHD 3840x2160, FHD 1920x1080, HD 1280x720 o cámara lenta 120 HD Pixeles..
- **Disparo Cheese:** Le permite tomar fotos mediante comandos de voz. Cuando está activada solo diga Cheese, Smile, Whisky, Kimchi o LG para tomar una foto.
- **Temporizador:** Configure el temporizador de la cámara. Es ideal cuando desea participar en la fotografía.
- ► Cuadrícula: Se usa fácilmente para mejorar la captura de imágenes, va que mantiene las líneas horizontales y verticales.
- ▶ MicroSD: Defina la ubicación de almacenamiento de sus imágenes. Elija entre IN o SD. Este menú solo aparece cuando se inserta la MicroSD.
- ▶ Ayuda: Le permite obtener más información acerca del funcionamiento de una función. Este ícono fue diseñado para proporcionarle una guía rápida.

### Enfoque automático multipunto

Cuando saca una foto, la función de enfoque automático multipunto (AF) funciona automáticamente y le permite ver una imagen nítida.

### Doble

La función Doble le permite capturar una imagen o grabar un video con las cámaras frontal y trasera al mismo tiempo.

- 1 En la pantalla principal, toque la tecla Aplicaciones > Cámara **.**..
- 2 Toque  $\overline{\phantom{a}}$   $\overline{\phantom{a}}$ .

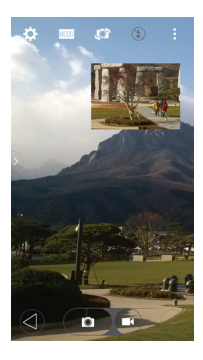

NOTA: Arrastre la pantalla pequeña para moverla a la ubicación deseada. Toque y mantenga presionada la pantalla pequeña para cambiarle el tamaño. Toque la pantalla pequeña para cambiar pantallas.

- 3 Toque  $\bullet$  para tomar una fotografía doble. Toque  $\bullet$  para iniciar la grabación doble.
- 4 Toque **c** para detener la grabación doble.

# Cámara y video

### Disparo mediante gesto

Tome una foto con un gesto de mano. Para tomar la foto, levante la mano hasta que la cámara frontal la detecte y aparezca un cuadrado en la pantalla, después cierre la mano en forma de puño.

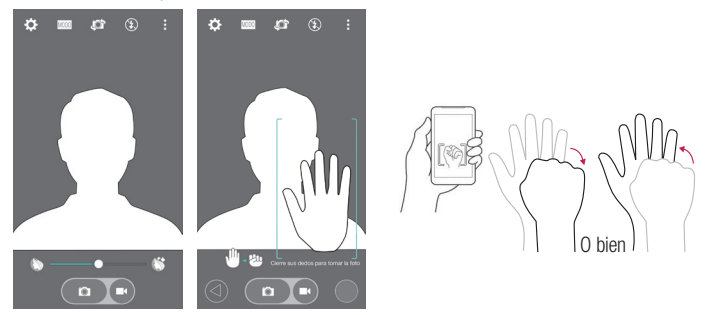

#### Superzoom

Puede usar el zoom hasta 8 veces al tomar una fotografía.

SUGERENCIA: Esta función se realiza automáticamente mientras se acerca o se aleja la imagen.

NOTA: Hágalo con firmeza y seguridad. No funciona con algunas funciones. Los objetos se pueden superponer al momento de tomar fotografías de sujetos en movimiento rápido.

### Ver sus fotos

Galería es donde se puede acceder a la colección de imágenes de la cámara almacenadas. Puede verlas como presentación, compartirlas con sus amigos, borrarlas y editarlas.

- 1 En la pantalla principal, toque la tecla Aplicaciones  $\bigoplus$  > Galería  $\bigtriangledown$ .
- 2 Seleccione una ubicación y toque una vista para ver la imagen.

### Opciones de Galería

La aplicación Galería presenta las imágenes y los videos guardados en el teléfono, incluidos los que tomó con la aplicación Cámara y los que descargó de la Web u otras ubicaciones.

Si tiene una de las cuentas Google de su teléfono, también podrá ver sus álbumes web en Galería.

- 1 En la pantalla principal, toque la **tecla Aplicaciones**  $\bigoplus$  **> Galería**  $\bigoplus$  para ver las imágenes guardadas en el almacenamiento.
	- ► Deslice hacia la izquierda o hacia la derecha para ver más álbumes.
- 2 Toque un álbum para abrirlo y ver su contenido. (Las fotos y los videos en el álbum se muestran en orden cronológico).
- 3 Toque una imagen en un álbum para verla.

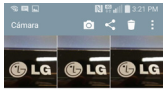

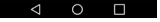

# Cámara y video

- $\rightarrow$  Toque la imagen nuevamente para mostrar los siguientes iconos:
	- **Cámara:** Abre la cámara.
	- < **Compartir:** Puede compartir la imagen a través de diversos métodos, como mensajes o Bluetooth.
	- **Borrar:** Borra la imagen.
- ▶ Toque una imagen en un álbum, luego, toque | para las siguientes opciones: Mover, Copiar, Hacer collage, Bloquear, Presentación, Girar a la izquierda y Girar a la derecha.
- $\triangleright$  Toque la tecla Atrás  $\triangleleft$  para volver a la pantalla anterior.

### Asignar imágenes

Después de tomar una fotografía, asígnela como ID de imagen para un contacto o como la imagen de fondo de la pantalla principal (fondo de pantalla).

- 1 En la pantalla principal, toque la tecla Aplicaciones  $\bigoplus$  > Galería  $\bigoplus$ .
- 2 Toque un álbum y toque una imagen para verla.
- 3 Con la imagen en pantalla, toque  $\mathbb{F}$  > Fijar imagen como.
- 4 Seleccione una opción.
	- ► Foto de contacto para asignar la imagen como ID de imagen para un contacto. Toque una entrada de Contactos, recorte la imagen y toque OK para asignar la imagen.
	- $\triangleright$  Fondo de la pantalla principal para asignar la imagen como imagen de fondo, recorte la imagen y toque OK para asignar la imagen.
	- ► Pantalla de bloqueo para asignar la imagen como imagen de fondo para la pantalla de bloqueo.
	- ► Fondo de pantalla para asignar la imagen como imagen de fondo, recorte la imagen y toque ESTABLECER FONDO DE PANTALLA para asignar la imagen.

### Opciones de video

La Galería es donde puede acceder a la galería de imágenes y videos almacenados. Puede verlos, compartirlos con sus amigos, borrarlos y editarlos.

- 1 En la pantalla principal, toque la **tecla Aplicaciones**  $\bigoplus$  **> Galería**  $\bigoplus$  para ver los videos guardados en el almacenamiento.
	- ▶ Desplace la pantalla hacia la izquierda o hacia la derecha para ver más álbumes.
- 2 Toque un álbum para abrirlo y ver su contenido. (Las fotos y los videos en el álbum se muestran en orden cronológico).
- 3 Toque una notificación para verla. Puede acceder a las siguientes opciones:
	- ▶ Rotación: Se cambia la orientación del contenido de la pantalla.
	- ▶ **X QSlide:** Permite la superposición en la pantalla del teléfono para facilitar las tareas múltiples.
	- ► SmartShare: Comparte archivos multimedia con dispositivos con certificación DLNA.
	- **X Menú:** Toque para acceder a las opciones Proporción de pantalla, Subtítulo, Compartir, Cortar, Ajustes, Detalles.
	- <sup>X</sup> Captura de pantalla: Realiza una captura de pantalla durante la reproducción de un video.

#### NOTA: Toque **E** > Ajustes > Captura de pantalla en encendido.

- ► Volumen: Toque esta opción para mostrar la barra deslizante de volumen y, luego, ajuste el volumen de la reproducción en la barra deslizante.
- **Bloquear/desbloquear:** Bloquea las teclas táctiles para evitar toques accidentales.

#### Reproducir un video

- 1 En la pantalla principal, toque la tecla Aplicaciones  $\bigoplus$  > Galería  $\bigotimes$  para ver los videos guardados en el almacenamiento.
	- ► Deslice hacia la izquierda o hacia la derecha para ver más álbumes.
- 2 Toque un álbum para abrirlo y ver su contenido. (Las fotos y los videos en el álbum se muestran en orden cronológico).
- 3 Toque un video de un álbum para reproducirlo.
	- ▶ Toque el video para ver los controles de reproducción.

# Cámara y video

NOTA: Durante la reproducción de un video, deslice el lado izquierdo de la pantalla hacia arriba o abajo para ajustar el brillo. Durante la reproducción de un video, deslice el lado derecho de la pantalla hacia arriba o hacia abajo para ajustar el volumen. Durante la reproducción de un video, toque el punto de la cronología para obtener una vista previa de esa parte del video a través de una pantalla pequeña. Toque en la pantalla pequeña para ir a esa parte del video. Durante la reproducción de un video, deslice el dedo de izquierda a derecha, o viceversa, para avanzar y rebobinar.

#### Zoom en vivo

Zoom en vivo le permite aumentar o reducir una porción del video que se reproduce para lograr que la porción deseada aparezca más grande o más pequeña. Mientras se visualiza un video, use el dedo índice y el pulgar juntándolos o separándolos para reducir o aumentar el tamaño de la imagen.

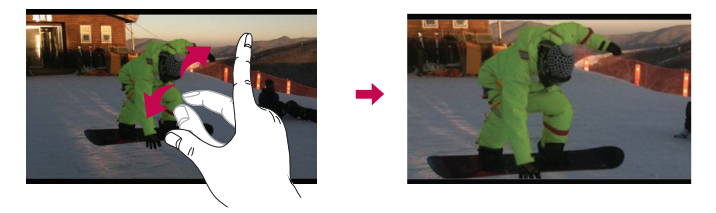

NOTA: No ejerza demasiada presión; la pantalla táctil es lo suficientemente sensible para detectar un toque suave, pero firme.

### Dual Play

Dual Play (dos pantallas conectadas por cable o en forma inalámbrica) se puede ejecutar en otra pantalla.

NOTA: Conecte dos dispositivos a través de un cable (Slimport-HDMI) o en forma inalámbrica (Miracast). El dispositivo conectable puede ser un televisor o un monitor compatibles con un cable HDMI o Miracast. Las aplicaciones Galería y Video son compatibles con Dual Play. Toque la tecla Inicio  $\bigcirc$ una vez, cuando las dos pantallas tengan un estado diferente (es decir, el monitor reproduce un video y la aplicación de videos del teléfono muestra la pantalla vacía), y la reproducción doble se iniciará. No todos los videos son compatibles con la reproducción doble. La reproducción doble funciona a una resolución de 1 280x720 o superior.

## Galería

Abra la aplicación **Galería** para ver los álbumes de fotos y videos.

#### Para abrir la aplicación de la Galería

 $\cdot$  En la pantalla principal, toque la tecla Aplicaciones  $\blacksquare >$  Galería  $\blacksquare$ .

#### Para ver sus álbumes

La aplicación Galería presenta las imágenes y los videos guardados en el teléfono, incluidos los que tomó con la aplicación **Cámara** y los que descargó de la Web u otras ubicaciones.

- Toque un álbum para abrirlo y ver su contenido.
- Toque una imagen o un video en un álbum para verlo.
- Toque la tecla de menú (en la esquina superior derecha de la pantalla) para acceder a Nuevo álbum, Borrar, Ocultar/Exhibir álbum, Ajustes y Ayuda.
- Toque el **icono de la cámara o para regresar a la cámara.**

#### Para compartir un álbum

Puede compartir todo el contenido de uno o más álbumes, o imágenes o videos individuales de un álbum.

1 En la pantalla principal, toque la tecla Aplicaciones  $\bigoplus$  > Galería  $\bigtriangledown$ .

# Cámara y video

2 Toque y mantenga presionado el álbum deseado, toque **Compartir**, seleccione la aplicación que usará para compartir sus imágenes y, a continuación, finalice el método de envío según sea necesario.

### Trabajar con fotos

Use la aplicación Galería para ver las imágenes que tomó con la aplicación Cámara, descargadas.

#### Para ver y examinar fotos

- 1 En la pantalla principal, toque la **tecla Aplicaciones**  $\bigoplus$  > Galería ...
- 2 Abra un álbum y toque una imagen.
- 3 Toque la tecla Menú  $\blacksquare$  (en la esquina superior derecha de la pantalla) para acceder a SmartShare, Fijar imagen como, Mover, Copiar, Copiar en el portapapeles, Bloquear, Presentación, Girar a la izquierda, Girar a la derecha, Recortar, Agregar/Borrar ubicación, Mostrar en el mapa, Renombrar, Imprimir o Detalles.

#### Ícono del modo Cámara

Toque aquí para ir al modo de cámara.

#### Ícono de la Galería

Pulse aquí para regresar a su galería.

#### Icono Editar

Toque aquí para editar la imagen.

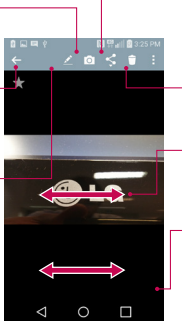

#### Ícono de Compartir

Toque aquí para compartir la foto con el método que seleccione.

#### Icono Borrar

Toque aquí para borrar la foto.

Deslice horizontalmente para desplazarse por las fotos del álbum actual.

Deslice aquí para desplazarse rápidamente a través de las imágenes en el álbum, después pulse la que desee ver.

### Para compartir un video

- 1 Abra un álbum para ver su contenido, después toque el icono **Compartir** < en la parte superior de la pantalla de la galería.
- 2 Seleccione los videos que desee compartir, toque **Compartir** en la parte de abajo de la pantalla, seleccione cómo se compartirán los videos y, luego, finalice el procedimiento según sea necesario.

#### Para borrar un video

- 1 Abra un álbum para ver su contenido, después toque el icono **Borrar** en la parte superior de la pantalla de la galería.
- 2 Seleccione los videos que desee borrar, toque **Borrar** en la parte inferior de la pantalla y toque Sí para confirmar.

NOTA: También puede unir y separar los dedos en su lista de videos, deslizar un video hacia arriba y sacarlo de la pantalla para borrarlo rápidamente.

### QSlide durante la reproducción de videos

Puede reproducir videos en una ventana de QSlide, lo que le permite usar otras aplicaciones mientras se reproduce el video.

- 1 Abra la aplicación Galería y empiece a reproducir el video.
- 2 Toque el icono QSIide  $\overline{2}$  en la parte superior de la pantalla para activar la función QSlide para reproducir el video en la ventana de QSlide.
- **3** Para cerrar la ventana de QSIide, toque  $\times$  en la esquina superior derecha de la barra de título.

# Función

## QuickMemo+

QuickMemo+ le permite crear memos y tomar capturas de pantalla. Capture pantallas, dibuje en ellas y compártalas con sus familiares y amigos con QuickMemo+.

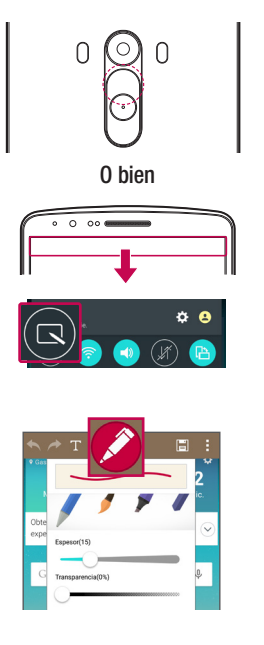

1 (Cuando la pantalla esté apagada) Mantenga presionada la tecla Subir volumen.

#### O bien

Toque y deslice hacia abajo la Barra de estado y toque  $\blacksquare$ .

2 Seleccione la opción de menú deseada de Tipo de bolígrafo, Color, Espesor, Transparencia y cree una nota.

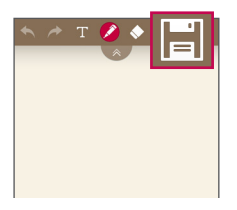

3 En el menú de edición, toque **i al** para guardar la nota con la pantalla actual. Para salir de QuickMemo+ en cualquier momento, toque  $\triangleleft$ .

NOTA: Al usar la función QuickMemo+, use la punta de su dedo. No use las uñas.

#### Uso de las opciones de QuickMemo+

Mientras usa QuickMemo+, puede usar fácilmente las herramientas de edición.

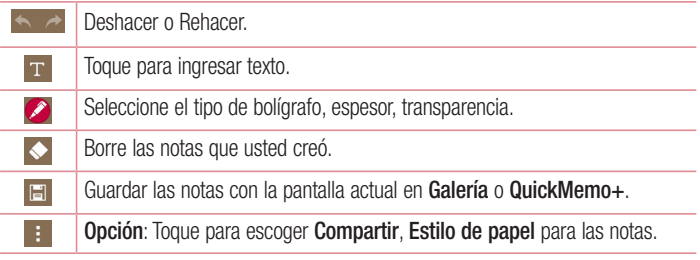

Visualización de las notas guardadas de QuickMemo+ Para visualizar la notas QuickMemo+ guardadas vava a Aplicaciones > QuickMemo+/Galería y seleccione el álbum QuickMemo+.

# Función

## **QSlide**

Desde cualquier pantalla, haga aparecer la aplicación Navegador, Calendario y más, como una ventana dentro de su pantalla.

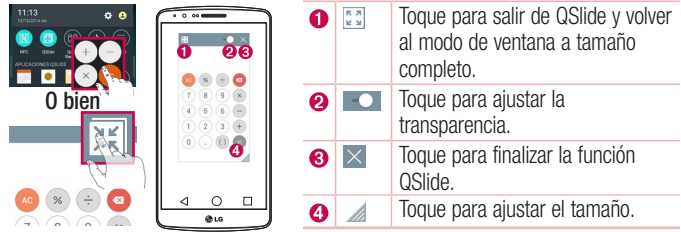

- 1 Toque y deslice la barra de estado hacia abajo > toque las aplicaciones QSlide o mientras usa aplicaciones compatibles con QSIide, toque . La función aparecerá en forma continua en una ventana pequeña en la pantalla.
- 2 Puede hacer llamadas, navegar en la red o elegir otras opciones del teléfono. Además, puede usar y tocar la pantalla bajo las ventanas pequeñas cuando la barra de transparencia no esté llena **....**

NOTA: La función QSlide puede admitir hasta dos ventanas al mismo tiempo.

## **QuickRemote**

QuickRemote convierte a su teléfono en un control remoto universal para su TV y receptor digital y sistema de audio.

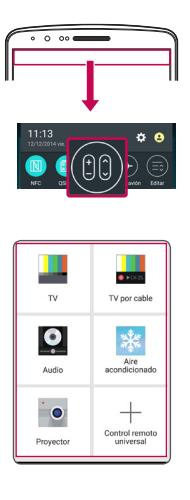

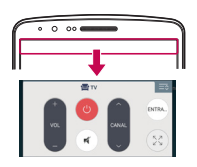

1 Toque y deslice hacia abajo la barra de estado y toque  $\left| \circ \right| > +$ AGREGAR CONTROL

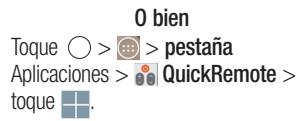

2 Seleccione el tipo y la marca del dispositivo, luego siga las instrucciones en pantalla para configurar el o los dispositivos.

3 Toque y deslice la barra de estado hacia abajo, y utilice las funciones de QuickRemote.

# Función

NOTA: QuickRemote opera de la misma manera que las señales infrarrojas (IR) de un control remoto común. Tenga cuidado de no cubrir el sensor infrarrojo en la parte superior del teléfono cuando use la función QuickRemote. Esta función puede no estar habilitada según el modelo, el fabricante o la empresa de servicio.

## Teclado inteligente

El teclado inteligente reconoce sus hábitos de entrada del teclado y proporciona su propia entrada de teclado rápidamente sin errores.

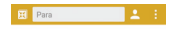

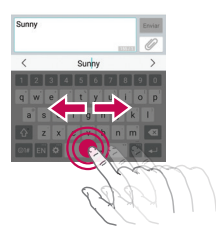

### Mover el cursor usando la barra de espacio

Mantenga presionada la barra de espacio y deslice hacia la izquierda o hacia la derecha para mover el cursor.

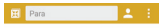

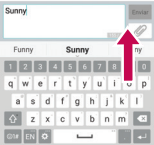

### Seleccione la palabra sugerida con un movimiento

Ingrese texto en el teclado y aparecerán las sugerencias de palabra relacionadas. Deslice hacia arriba por el lado izquierdo para seleccionar la sugerencia del lado izquierdo. Deslice hacia arriba por el lado derecho para seleccionar la sugerencia del lado derecho.

# **Multimedia**

# Música

El teléfono cuenta con un reproductor de música integrado para que pueda reproducir sus temas favoritos. Para acceder al reproductor de música, toque  $\bigcirc$   $>$   $\text{...}$  > pestaña Aplicaciones > **D** Música.

### Agregar archivos de música al teléfono

Comience transfiriendo archivos de música a su teléfono:

- Transfiera música utilizando Dispositivo multimedia (MTP).
- Descargar aplicaciones de la red inalámbrica.
- Sincronice el teléfono con una computadora.
- Reciba archivos vía Bluetooth.

### Transfiera música utilizando Dispositivo multimedia (MTP).

- 1 Conecte el teléfono a la PC con el cable USB.
- 2 Seleccione la opción Dispositivo multimedia (MTP). El teléfono aparecerá como otro disco duro en la computadora. Haga clic en la unidad para verlo. Copie los archivos desde la PC a la carpeta de la unidad.
- 3 Cuando haya terminado de transferir los archivos, deslice hacia abajo desde la barra de estado y seleccione el tipo de conexión USB PC que aparece > **Cargar** teléfono. Ahora puede desconectar el dispositivo de forma segura.

### Reproducir una canción

- 1 Toque  $\bigcirc$  >  $\bigcirc$  > pestaña Aplicaciones >  $\bigcirc$  Música.
- 2 Toque Canciones.

Œ ы

3 Seleccione la canción que desea reproducir.

Toque esta opción para pausar la reproducción.

Toque esta opción para reanudar la reproducción.

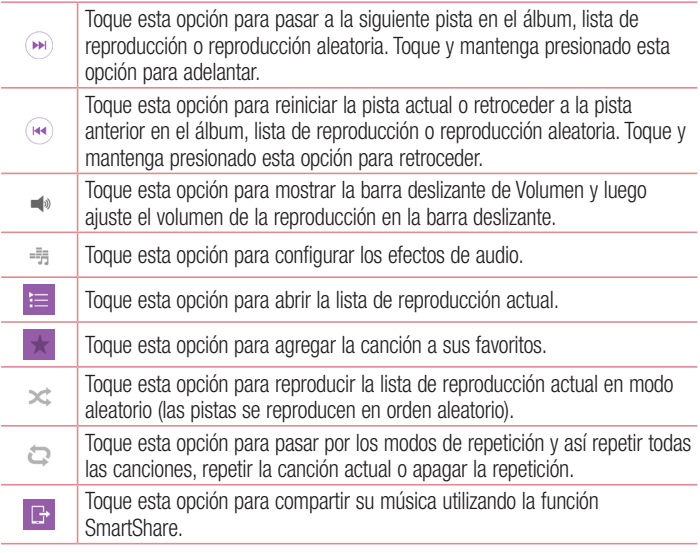

Para cambiar el volumen mientras escucha música, presione las teclas para subir y bajar el volumen, ubicadas en la parte trasera del teléfono.

Mantenga presionada cualquier canción en la lista. Aparecerán las opciones Reproducir, Agregar a lista de reproducción, Compartir, Fijar como tono de timbre, Borrar, Detalles y Buscar.

# **Multimedia**

#### NOTA:

- No se admiten algunos formatos de archivo según el software del dispositivo.
- Si el tamaño del archivo excede el espacio de memoria disponible, es posible que ocurra un error al abrir los archivos.

NOTA: Es probable que los archivos de música estén protegidos por leyes de derecho de autor nacionales y tratados internacionales.

Por lo tanto, es posible que sea necesario obtener un permiso o una licencia para reproducir la música o copiarla.

En algunos países, las leyes nacionales prohíben la realización de copias de material protegido por derechos de autor. Antes de descargar o copiar el archivo, compruebe las leyes nacionales del país pertinente respecto del uso de ese tipo de material.

# **Utilidades**

### Configurar una alarma

- 1 Toque  $\bigcirc$  >  $\bigcirc$  > pestaña Aplicaciones >  $\bigcirc$  Reloi > pestaña Alarma >  $+$ .
- 2 Después de establecer la alarma, el teléfono le informa cuánto tiempo falta para que suene.
- 3 Establezca Repetir, Posponer por, Vibrar cuando suene la alarma, Tono de alarma, Volumen de alarma, Aplicación de ejecución autom., Bloqueo de rompecabezas y Notas. Toque Guardar.

NOTA: Para cambiar los ajustes de las alarmas en la pantalla con la lista de alarmas, toque la tecla Menú y seleccione Ajustes.

### Usar la calculadora

- 1 Toque  $\bigcirc$  >  $\bigcirc$  > pestaña Aplicaciones >  $\bigcirc$  Calculadora.
- 2 Toque las teclas numéricas para ingresar los números.
- **3** Para cálculos simples, toque la función que desee  $(+, -, x \circ \div)$ , seguida del signo =.
- 4 Para cálculos más complejos toque la tecla Menú i y luego toque Calculadora científica.
- 5 Para revisar el historial, toque el icono  $\blacksquare$ .

### Agregar un evento al Calendario

- 1 Toque  $\bigcirc$  >  $\bigcirc$  > pestaña Aplicaciones >  $\bigcirc$  Calendario.
- 2 En la pantalla, puede encontrar los distintos tipos de vista del Calendario (Día, Semana, Mes, Año, Agenda).
- 3 Toque la fecha en la que desea agregar un evento y toque  $\bigoplus$ .
- 4 Toque Nombre del evento y luego ingrese el nombre del evento.
- 5 Toque Ubicación e ingrese la ubicación. Marque la fecha e ingrese la hora a la que le gustaría que empiece y termine el evento.

# Utilidades

- 6 Si desea repetir la alarma, configure REPETIR y RECORDATORIOS, si es necesario.
- 7 Toque Guardar para guardar el evento en el calendario.

### Grabador de voz

Utilice el grabador de voz para grabar notas de voz u otros archivos de audio.

#### Grabar un sonido o una voz

- 1 Toque  $\bigcirc$  >  $\bigcirc$  >  $\bigcirc$  Grabador de voz.
- 2 Toque  $\bullet$  para comenzar a grabar.
- 3 Toque  $\blacksquare$  para finalizar la grabación.
- 4 Toque  $\triangleright$  para escuchar la grabación.

**NOTA:** Toque  $\equiv$  para acceder al álbum. Podrá escuchar la grabación guardada. El tiempo disponible de grabación puede variar del tiempo real de grabación.

#### Enviar una grabación de voz

- 1 Una vez finalizada la grabación, puede enviar el clip de audio al tocar  $\ll$ .
- 2 Elija entre Android Beam, Bluetooth, Drive, E-mail, Gmail, Mensajes, QuickMemo+ o SmartShare Beam. Cuando selecciona E-mail, Gmail, Mensaies, QuickMemo+, la grabación de voz se agrega al mensaie. Entonces, puede escribir y enviar el mensaje de manera habitual.

### **Tareas**

Esta tarea se puede sincronizar con una cuenta MS Exchange. Puede crear una tarea, revisarla y borrarla en MS Outlook o MS Office Outlook Web Access.

#### Para sincronizar MS Exchange

- 1 Desde la pantalla principal, toque  $\bigcirc$   $>$   $\bigcirc$   $>$  pestaña Aplicaciones  $>$   $\circ$ Aiustes.
- 2 Toque pestaña General > Cuentas y sincronización > Agregar cuenta.
- 3 Toque Microsoft Exchange para crear Dirección de e-mail y Contraseña.
- 4 Asegúrese de haber marcado la tarea Sincronización.

NOTA: Es posible que MS Exchange no sea compatible dependiendo del servidor de e-mail.

# Google+

Use esta aplicación para permanecer conectado con personas mediante el servicio de red social de Google.

• Toque  $\bigcirc$  >  $\bigcirc$  > pestaña Aplicaciones >  $8$  Google+.

NOTA: Esta aplicación puede no estar disponible, según la región o el proveedor de servicio.

# **Utilidades**

## Búsqueda por voz

Use esta aplicación para buscar en páginas web mediante el uso de voz.

- 1 Toque  $\bigcirc$  >  $\bigcirc$  > pestaña Aplicaciones >  $\bigcirc$  Búsqueda por voz.
- 2 Diga una palabra o frase clave cuando aparezca **Hable ahora** en la pantalla. Seleccione una de las palabras clave sugeridas que aparecen.

NOTA: Esta aplicación puede no estar disponible, según la región o el proveedor de servicio.

### **Descargas**

Use esta aplicación para ver qué archivos se han descargado a través de las aplicaciones.

• Toque  $\bigcirc$  >  $\bigcirc$  > pestaña Aplicaciones >  $\bigcirc$  Descargas.

NOTA: Esta aplicación puede no estar disponible, según la región o el proveedor de servicio.

# La Web

### Navegador

Use esta aplicación para navegar por Internet. El navegador le ofrece un rápido y colorido mundo de juegos, música, noticias, deportes, entretenimiento y mucho más, al que puede acceder directamente desde el teléfono celular donde quiera que se encuentre

NOTA: Incurrirá en gastos adicionales cuando se conecte a estos servicios y descargue contenido. Consulte con el proveedor de red cuáles son los gastos por transferencia de datos.

1 Toque  $\bigcirc$  >  $\bigcirc$  > pestaña Aplicaciones > Navegador.

#### Uso de la barra de herramientas Web

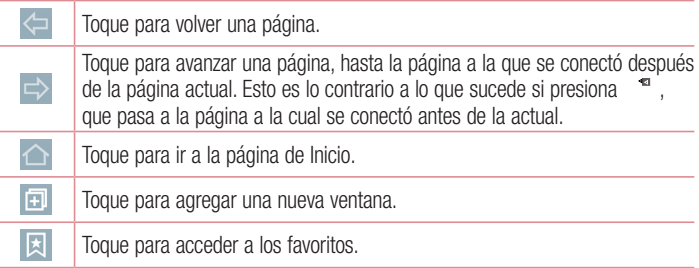

#### Visualización de páginas web

Toque el campo de dirección, ingrese la dirección web y toque Ir.

# La Web

### Abra una página

Para ir a una página nueva, toque  $\Box \rightarrow \Box$ .

Para ir a otra página web, toque  $\boxed{2}$ , deslice la pantalla hacia arriba o hacia abajo y toque la página para seleccionarla.

#### Búsqueda por voz en la web

Toque el campo de dirección, toque  $\bigtriangledown$ , diga en voz alta una palabra clave y luego seleccione una de las palabras clave sugeridas.

NOTA: Esta característica puede no estar disponible, según la región o el proveedor de servicio.

### Favoritos

Para marcar la página web actual como favorita, toque  $\frac{1}{1}$  > Agregar a Favoritos > OK.

Para abrir una página favorita, toque **X** v seleccione una.

#### **Historial**

Toque  $\Box$  > Último(s) acceso(s) para abrir una página web de una lista de páginas visitadas recientemente. Para borrar todos los historiales, toque  $\Rightarrow$  Sí.

### Utilización del navegador emergente

Use esta característica para acceder a Internet sin cerrar la aplicación actual.

Mientras ve contenido, como contactos o notas que incluyen direcciones web, seleccione una dirección web y toque Navegador emergente para abrir el navegador emergente. Toque y arrastre el navegador para moverlo a otra ubicación.

Para ver el navegador en pantalla completa, toque ...

Para cerrar el navegador, toque  $\overline{\times}$ .

## Chrome

Use Chrome para buscar información y buscar páginas web.

1 Toque  $\bigcirc$  >  $\bigcirc$  > pestaña Aplicaciones >  $\bigcirc$  Chrome.

NOTA: Esta aplicación puede no estar disponible, según la región o el proveedor de servicio.

#### Visualización de páginas web

Toque el campo **Buscar o escribir una URL** o un criterio de búsqueda y toque Ir.

#### Abra una página

Para ir a una nueva página, toque la tecla Menú  $\Rightarrow$  Nueva pestaña.

Para ir a otra página web, toque  $\Box$ , deslice hacia arriba o hacia abajo y toque la página para seleccionarla.

#### Sincronización con otros dispositivos

Sincronice fichas y favoritos abiertos para usar con Chrome en otro dispositivo cuando haya iniciado con la misma cuenta de Google.

Para ver fichas abiertas en otros dispositivos, toque la tecla Menú  $\div \rightarrow$ Otros dispositivos.

Seleccione una página web para abrir.

Para agregar favoritos, toque  $\mathbb{R}$ .

# Ajustes

Esta sección proporciona información general de los elementos que puede cambiar utilizando los menús de ajustes del sistema de su teléfono.

#### Para acceder al menú Ajustes:

Toque  $\bigcirc$  > Tocar y mantener  $\Box$  > Aiustes del sistema.

- o bien -

Toque  $\bigcirc$  >  $\bigcirc$  > pestaña Aplicaciones >  $\circ$  Aiustes.

# Redes

#### $<$  Wi-Fi  $>$

Wi-Fi: active Wi-Fi para conectarse a las redes de Wi-Fi disponibles.

#### SUGERENCIA: Cómo obtener la dirección MAC

Para configurar una conexión en algunas redes inalámbricas con filtros MAC, es posible que deba ingresar la dirección MAC de su teléfono en el router. Puede encontrar la dirección MAC en la siguiente interfaz de usuario: Toque  $\circ$  >  $\circ$  > pestaña Aplicaciones >  $\circ$  Ajustes > pestaña Redes > Wi-Fi > > Wi-Fi avanzado > Dirección MAC.

#### < Bluetooth >

Encienda o apague la característica de Bluetooth inalámbrico para usar el Bluetooth.

#### $\geq$  Datos móviles  $\sim$

Muestra el uso de datos y establece límites de uso de datos móviles.

#### < Llamadas >

Configure las opciones de llamada del teléfono, como desvío de llamadas, y otras funciones especiales que ofrece su proveedor.

Buzón de voz: Le permite seleccionar el servicio de correo de voz de su proveedor.

Números de marcación fija: Active y compile una lista de números a los que puede llamar desde el teléfono. Necesitará el código PIN2, que podrá obtener a través de su operadora. Solo puede llamar desde su teléfono a los números que estén incluidos en la lista de marcado fijo.

Mensaje de alerta de llamada recibida: Muestra un mensaje de alerta de llamada recibida cuando una aplicación está en uso.

Rechazo de llamada: Permite configurar la función de rechazo de llamadas. Escoja entre el Modo de rechazo de llamadas o Lista de rechazo.

Protector de privacidad: Esconde el nombre de la persona que hace la llamada en una llamada recibida.

Desvío de llamadas: Elija si desea desviar todas las llamadas cuando la línea esté ocupada, cuando no responda o cuando no tenga señal.

Contestar automáticamente: Ajusta el tiempo antes de que un dispositivo de manos libres conectado conteste automáticamente una llamada recibida. Seleccione entre Desactivado, 1 segundo, 3 segundos o 5 segundos.

Vibrar al conectarse: Su teléfono vibra cuando la otra persona contesta la llamada. La tecla Encender/Apagar termina la llamada: Le permite seleccionar cómo terminar la llamada.

Restricción de llamadas: Bloquea llamadas recibidas, realizadas o internacionales. Duración de llamada: Permite ver la duración de las llamadas, incluida la última llamada, las llamadas realizadas, las llamadas recibidas y todas las llamadas.

# Ajustes

Ajustes adicionales: Le permite cambiar los siguientes ajustes:

ID del emisor: Permite elegir si desea mostrar su número en las llamadas realizadas. Llamada en espera: Si la función de llamada en espera se encuentra activada, el teléfono le notificará si tiene una llamada recibida cuando esté hablando (dependerá del proveedor de red).

#### < Compartir y conectar >

NFC: Su teléfono es un dispositivo móvil con NFC activado. La tecnología de conectividad inalámbrica (NFC, por sus siglas en inglés) permite la comunicación en dos direcciones entre dispositivos electrónicos. Su distancia de operación es de unos pocos centímetros. Puede compartir su contenido con una etiqueta NFC u otro dispositivo compatible con NFC simplemente al tocarlo con su dispositivo. Si toca una etiqueta NFC con su dispositivo, aparecerán los contenidos de esta en su teléfono.

Para activar o desactivar las funciones NFC: En la pantalla principal, toque y deslice el panel de notificaciones hacia abajo con su dedo y, a continuación, seleccione el icono de NFC para activarlo.

NOTA: La aplicación de NFC se puede utilizar incluso si el teléfono está en modo avión.

Uso de NFC: Para utilizar las funciones NFC, asegúrese de que su dispositivo está encendido y de que NFC esté habilitado.

Android Beam: Cuando esta función está encendida, puede transferir el contenido de una aplicación a otro dispositivo con NFC al mantener ambos dispositivos juntos. Solo junte los dispositivos (normalmente, ambos lados posteriores) y luego toque su pantalla. La aplicación determina qué se puede transferir.

SmartShare Beam: Permite recibir archivos de teléfonos LG.

Servidor multimedia: Permite ver el contenido de la pantalla y el sonido del teléfono en el televisor.

Miracast: Refleia la pantalla del teléfono y su sonido en la llave de Miracast o en la TV en forma inalámbrica.

LG PC Suite: Conectar LG PC Suite a su dispositivo para gestionar fácilmente el contenido multimedia y las aplicaciones.

#### < Conexiones y Redes >

Anclaje de USB: Conecte el cable USB para compartir la conexión a Internet con su computadora.

Punto de acceso Wi-Fi: También puede usar el teléfono para proporcionar una conexión de banda ancha móvil. Cree una zona Wi-Fi y comparta su conexión. Consulte en Ayuda para convertir su teléfono en un Punto de acceso Wi-Fi.

Conexión Bluetooth: Le permite fijar el teléfono ya sea que esté compartiendo una conexión a Internet o no.

Ayuda: Toque para ver la información de ayuda de las funciones del Punto de acceso Wi-Fi, Anclaje USB y Conexión Bluetooth.

Modo avión: Después de cambiar al modo avión, se desactivarán todas las conexiones inalámbricas.

NOTA: Debe configurar un PIN o una contraseña para bloqueo de pantalla antes de que pueda usar el almacenamiento de credenciales.

Redes móviles: Permite establecer opciones para datos en roaming, modo y operadoras de red, nombres de puntos de acceso (APN), etc.

VPN: Muestra la lista de redes privadas virtuales (VPN) que ha configurado anteriormente. Permite agregar distintos tipos de VPN.

# Sonido

Perfil de sonido: Seleccione Sonido, Solamente vibrar o No molestar. Volumen: Ajuste la configuración de volumen del teléfono de acuerdo a sus necesidades y al entorno en que se encuentra.

# **Aiustes**

Intensidad de vibración: Le permite ajustar la intensidad de vibración para las llamadas, notificaciones y la retroalimentación táctil.

Tono de timbre: Configure el tono de timbre para las llamadas. También puede agregar un timbre tocando  $\pm$  la esquina superior derecha de la pantalla.

Sonido de notificaciones: Defina el sonido de las notificaciones. También puede agregar un sonido de notificaciones tocando  $\pm$  en la esquina superior derecha de la pantalla.

Sonido con vibración: Marque el cuadro de verificación para que el teléfono vibre además de emitir el tono de timbre cuando recibe llamadas.

Tipo de vibración: Permite establecer el tipo de vibración para las llamadas recibidas. Elija entre Larga, Rápida, Repetición corta, Estándar o Tic Tac.

No molestar: Establece una hora y un modo en que el teléfono no le informa sobre las notificaciones recibidas. Elija entre Todos, Solo prioridad o Ninguna.

Solo prioridad: Permite que ciertas funciones interrumpan cuando Solo prioridad está activada. Las alarmas siempre tienen prioridad. Elija de Aplicaciones con Eventos del calendario, Llamada recibida, Nuevo mensaje o Contactos permitidos.

Programar: Solo las notificaciones con prioridad interrumpen en reiteradas ocasiones, incluso cuando se establecen todos.

Bloqueo de pantalla: Se establece para mostrar u ocultar todas las notificaciones en la pantalla de bloqueo.

Aplicaciones: Configura la notificación de las aplicaciones. Elija entre Ninguna para no mostrar las notificaciones de las aplicaciones y Prioridad para mostrar las notificaciones con prioridad por sobre las otras, o No molestar para Solo prioridad.

Vibrar al tocar: Seleccione esta opción para vibrar cuando toque botones táctiles de Inicio y durante otras interacciones UI.

Efectos de sonido: Toque esta opción para definir el teclado numérico con sonido, el tono de toque y el bloqueo y desbloqueo con sonido.

Sonidos táctiles de teclado: Seleccione esta opción para reproducir tonos mientras usa el teclado numérico.

Sonido táctil: Seleccione esta opción para reproducir sonido al seleccionar un elemento.

Bloqueo y desbloqueo con sonido: Seleccione esta opción para reproducir sonidos al bloquear y desbloquear la pantalla.

Notificaciones de mensaje/llamada de voz: Toque el botón para alternar entre la posición de encendido y apagado. El modo encendido permite que su dispositivo reciba notificaciones de llamadas recibidas y mensajes automáticamente.

# Pantalla

#### < PANTALLA Y BLOQUEO >

Pantalla principal

Seleccionar Inicio: Establecer Inicio o EasyHome como inicio predeterminado.

Smart Bulletin: Toque el botón de Smart Bulletin para alternar entre la posición de encendido y apagado. Incluye una pantalla principal adicional que muestra información personalizada. Marque LG Health o Smart tips.

Fondo de pantalla: Establece la imagen de fondo para su Pantalla principal. Seleccione entre Galería, Fondos animados, Fotos múltiples, Fotos o Galería de fondos de pantalla.

Efectos de la pantalla: Establece el efecto para cuando se deslice a fin de cambiar pantallas. Seleccione entre Dominó, Brisa, Acordeón, Panorama, Carrusel, Capa o Diapositiva.

Desplazar pantallas circularmente: Seleccione esta opción para activar el desplazamiento continuo por las pantallas de la Pantalla principal (vuelve a la primera pantalla después de la última).

Copia de respaldo y restauración de pantalla: Use esta opción para respaldar y restaurar el diseño y el fondo de la Pantalla principal.

# Ajustes

Ayuda: Muestra información relacionada con los elementos y las funciones de la Pantalla principal.

#### Bloqueo de pantalla

Seleccionar el bloqueo de pantalla: Establezca un tipo de bloqueo de pantalla para asegurar su teléfono. Se abrirá un conjunto de pantallas que le guiarán para que dibuje un patrón de desbloqueo de pantalla. Establezca Ninguno, Deslizar, Knock Code, Patrón, PIN o Contraseña.

Si habilitó el tipo de bloqueo de Patrón, entonces, cuando encienda el teléfono o active la pantalla, se le solicitará dibujar su patrón de desbloqueo para desbloquear la pantalla.

**Smart Lock:** Fije cuándo desbloquear de manera automática el teléfono mediante Dispositivos confiables (Dispositivo BT o NFC) o una Cara confiable. Esta función está disponible cuando el Bloqueo de pantalla esté establecido en Knock Code, Patrón, PIN o Contraseña.

NOTA: Para activar esta función, el Smart Lock debe estar activado. Ajustes > General > Seguridad > Trust agents > Smart Lock.

Efectos de pantalla: Establece las opciones de efectos de desplazamiento de la pantalla. Elija entre Partícula de luz, Círculo vector, Mosaico, Soda.

NOTA: El nombre de esta configuración podría ser Efecto de patrón si el bloqueo de Pantalla se encuentra establecido como Patrón.

Fondo de pantalla: Establece el fondo de pantalla de su pantalla de bloqueo. Selecciónelo de Galería o Galería de fondos de pantalla.

Ataios: Le permite cambiar los accesos directos en el bloqueo de pantalla Deslizar. Animación del Clima: Seleccione esta opción para mostrar animación del Clima de la ubicación actual en la pantalla de bloqueo.

Contacto p/teléfono perdido: Marque la casilla de verificación para que el nombre del propietario del dispositivo se muestre en la Pantalla de bloqueo. Ingrese el texto que se mostrará como Info. del propietario.

Temporizador de bloqueo: Permite configurar la cantidad de tiempo antes del bloqueo automático de pantalla luego del modo de espera.

La tecla Encender/Apagar/Bloquear bloquea inmediatamente: Marque esta opción para forzar el bloqueo automáticamente al presionar la tecla Encender/Apagar/Bloquear. Este ajuste anula el ajuste del temporizador de bloqueo de seguridad.

#### Teclas de inicio

Combinación de teclas: Arrastre un icono para reorganizar las teclas táctiles de Inicio. Puede tener hasta cinco teclas táctiles de Inicio.

Color: Define el color de fondo para las teclas táctiles de Inicio. Seleccione entre Blanco y Negro.

Ocultar las Teclas de inicio: Seleccione las aplicaciones para ocultar las Teclas de inicio

#### < FUENTE >

Tipo de fuente: Establece el tipo de fuente utilizada en el teléfono y en los menús. Tamaño de fuente: Establece el tamaño de fuente que se muestra en el teléfono y en los menús.

#### < OTRAS CONFIGURACIONES DE PANTALLA >

Brillo: Permite ajustar el brillo de la pantalla. Para lograr el mayor

rendimiento de la batería, utilice el brillo más tenue que le resulte cómodo.

Luz de notificación: Toque el selector para alternar entre Encendido o Apagado. Al encenderla se activará la luz LED para las notificaciones que seleccionó, en el color que estableció para cada una.

Pantalla giratoria: Marque esta opción para que la pantalla rote de manera automática según la orientación del teléfono (vertical u horizontal).

Límite de tiempo de pantalla: Establece la cantidad de tiempo antes de la finalización del límite de pantalla.

# **Ajustes**

Pantalla inteligente: Actívela para mantener la pantalla encendida cuando el dispositivo detecta su cara.

#### < AJUSTES AVANZADOS >

Efecto al apagar la pantalla: Establece el efecto de pantalla apagada. Elija entre los efectos Apagar gradualmente, Agujero negro y TV retro.

Protector de pantalla: Toque el Protector de pantalla para alternar entre Encendido o Apagado. Al encenderlo permite utilizar el protector de pantalla cuando el teléfono se encuentre inactivo y/o cargándose. Elija entre Reloj y Google Fotos.

## General

#### < Idioma y teclado >

Utilice los ajustes de Idioma y entrada para seleccionar el idioma del texto del teléfono y configurar el teclado en pantalla, lo que incluye las palabras que haya agregado al diccionario.

Idioma: Define el idioma en el que desea usar el dispositivo.

Predeterminado: Define el teclado en pantalla predeterminado que se usará al ingresar texto.

Teclado LG: Seleccione para elegir el teclado LG para ingresar datos. Toque  $\Leftrightarrow$  para cambiar los siguientes ajustes:

Idioma de entrada y diseño del teclado: Define el idioma y los caracteres del teclado extendido.

Diseño y altura del teclado: Ajustes el teclado para controlarlo con mayor facilidad. Camino en el teclado: Seleccione esta opción para ingresar una palabra dibujando una ruta entre todas las letras.

Mostrar palabras sugeridas: Marque esta opción para mostrar palabras a través de la predicción de texto.

Mostrar sugerencias de emoticones: Marque esta opción para mostrar los emoticones de un color asociado a una palabra.

Corrección automática: Reemplaza automáticamente una palabra por otra. Actualizar sugerencias de palabras: Actualice para obtener más sugerencias de palabras.

Ajustes adicionales: Establece los ajustes avanzados, que incluyen las casillas de verificación para activar la opción Vibrar al tocar la tecla, Sonido al tocar la tecla, Exhibir la tecla al tocarla, Mayúsculas-automáticas, Puntuación-automática y Corrector ortográfico. Además, tendrá acceso a borrar el historial de sugerencias de palabras, diccionario personal, idiomas y tipo y color de la pluma.

Ayuda: Toque la Ayuda para obtener más información.

Dictado por voz de Google: Active esta opción para elegir la escritura por voz de Google para ingresar datos. Toque  $\Leftrightarrow$  para cambiar los ajustes de escritura por voz de Google.

Elegir idiomas de introducción: Permite definir los idiomas admitidos para la escritura por voz de Google.

Bloquear palabras ofensivas: Active esta opción para ocultar las palabras que se reconozcan como ofensivas.

Reconocimiento de voz sin conexión: Permite usar la entrada de voz mientras no tiene conexión.

Búsqueda por voz: Permite definir las opciones de la búsqueda por voz.

Idioma: Permite definir el idioma de la búsqueda Google por idioma de voz.

Salida de voz: Define cuándo usar la salida de voz. Elija entre Activado,

Desactivado o Solo manos libres. Para activar la salida de voz solo cuando tenga unos auriculares conectados al teléfono, seleccione la opción Manos libres solamente. Detección de "Ok Google": Diga "Ok Google" para iniciar una búsqueda por voz.

Reconocimiento de voz sin conexión: Define uno o más idiomas adicionales para el reconocimiento de voz cuando no tiene conexión de red.

Bloquear palabras ofensivas: Permite ocultar resultados de voz ofensivos. Auriculares Bluetooth: Marque esta opción para grabar sonido a través de

auriculares Bluetooth conectados.
# **Aiustes**

Salida de síntesis de voz: Permite configurar el motor de voz preferido, y la velocidad de la voz (de muy lenta a muy rápida). Además, reproduce una breve demostración de síntesis de voz.

Velocidad del puntero: Configure la velocidad del puntero en una barra deslizante.

#### < Ubicación >

Active el servicio de localización y su teléfono determinará su ubicación aproximada mediante el GPS, las redes móviles y Wi-Fi.

Modo: Establece el modo de ubicación.

Alta seguridad (GPS y redes): Use GPS, Wi-Fi y redes móviles para estimar la ubicación.

Ahorro de batería (Solo redes): Use Wi-Fi y redes móviles para estimar la ubicación. Sensores del dispositivo solamente (Solo GPS): Use GPS para localizar su ubicación.

SOLICITUD DE UBICACIÓN RECIENTE: Muestra las aplicaciones que solicitaron recientemente información de ubicación.

## SERVICIOS DE UBICACIÓN

Cámara: Marque esta opción para etiquetar fotos o videos con sus ubicaciones. Informes de Ubicación de Google: Seleccione si desea activar o desactivar las opciones de Informar ubicación Google. Para obtener más información, toque **en en >** Ayuda y sugerencias.

### < Cuentas y sincronización >

Esta opción permite que las aplicaciones sincronicen datos en segundo plano, ya sea que el usuario está trabajando activamente en ellos o no. Desactivar la selección de esta opción de ajustes puede ahorrar energía de la batería y reducir (pero no eliminar) el uso de datos.

#### < Usuarios >

Marque la opción para agregar usuarios cuando el teléfono esté bloqueado.

NOTA: Agregue usuarios para compartir el teléfono con otras personas. Cada usuario puede tener sus propias aplicaciones y contenido en su propio espacio. Cualquier persona que utilice el teléfono puede cambiar los ajustes como los de Wi-Fi y aceptar actualizaciones de aplicaciones que afectarán a todos. Se requiere una configuración inicial para que los nuevos usuarios utilicen el teléfono.

#### < Accesibilidad >

Los ajustes de accesibilidad se usan para configurar cualquier complemento de accesibilidad que haya instalado en el teléfono.

Nota: Necesita complementos adicionales para ser seleccionable.

#### < Operación de una mano >

Teclado de marcación: Marque esta opción para permitirle mover el teclado de marcación hacia el lado derecho o izquierdo del dispositivo. Simplemente toque la flecha para moverlo hacia un lado o el otro.

Teclado LG: Marque esta opción para permitirle mover el teclado hacia el lado derecho o izquierdo del dispositivo. Simplemente toque la flecha para moverlo hacia un lado o el otro.

Pantalla de bloqueo: Marque esta opción para mover el teclado de ingreso de PIN de la Pantalla de bloqueo hacia el lado derecho o izquierdo del dispositivo. Simplemente toque la flecha para moverlo hacia un lado o el otro.

Ayuda: Muestra información sobre la operación con una mano.

#### < Tecla de acceso directo >

Para obtener un acceso rápido a las aplicaciones, mantenga presionada la tecla de volumen cuando la pantalla esté apagada o bloqueada. Toque el interruptor de la tecla de acceso directo (imagen del interruptor de la tecla de acceso directo) en la esquina superior derecha de la pantalla para alternar entre la posición de **encendido** y apagado.

# Ajustes

## < Seguridad >

Bloqueo de contenido: Seleccione el tipo de bloqueo para bloquear los archivos de la galería. Seleccione **Contraseña** o Patrón.

Encriptar teléfono: Le permite encriptar datos en el teléfono por motivos de sequridad. Se le pedirá que escriba un PIN o contraseña para desencriptar su teléfono cada vez que lo encienda.

Encriptar almacenamiento de tarjeta MicroSD: Permite Encriptar los datos de la MicroSD y mantiene los datos no disponibles para otros dispositivos.

Hacer visible la contraseña: Muestra el último carácter de la contraseña oculta a medida que escribe.

Administradores de dispositivos: Vea o desactive los administradores del teléfono. **Orígenes desconocidos:** Configuración predeterminada para instalar aplicaciones distintas a Play Store.

Revisar las aplicaciones: No permitir o advertir antes de instalar aplicaciones que pudieran causar daño.

Tipo de almacenamiento: Solo software.

Credenciales de confianza: Muestra los certificados de CA confiables.

Instalar desde el almacenamiento: Escoja instalar certificados cifrados.

Borrar credenciales: Permite eliminar todos los certificados.

**Trust agents**: Selecciona aplicaciones para que las utilice sin desbloquear la pantalla.

Fijar pantalla: Permite que solo cierta aplicación sea utilizada cuando ancla la pantalla de una aplicación.

#### < Gestos >

Contestar una llamada: Marque esta opción para poder contestar una llamada recibida de manera automática al ponerse el teléfono en el oído.

Disminuir gradualmente el volumen: Marque esta opción para contestar el teléfono desde una superficie plana para atenuar el tono de timbre.

Silenciar llamada recibida: Marque esta opción para permitirle voltear el teléfono y

silenciar las llamadas recibidas.

Posponer o detener alarma: Marque esta opción para repetir o detener la alarma simplemente al voltear el teléfono.

Detener el video: Marque esta opción para poder pausar el video que se está reproduciendo simplemente al voltear el dispositivo.

Ayuda: Abre una guía de ayuda sobre cómo utilizar las funciones de Gestos de su dispositivo.

Calibración del sensor de movimiento: Le permite mejorar la precisión de la inclinación y la velocidad del sensor.

## < Cubierta QuickCircle >

Actívelo para hacer que las funciones, como Registro Llam., Cámara, Salud LG, Mensajes, Música estén disponibles en vista pequeña cuando se utilice la cubierta QuickCircle.

## < Ventana Doble >

La pantalla dividida en dos puede verse al mismo tiempo.

- 1. Mantenga presionado el botón Atrás para dividir la pantalla.
- 2. Toque o arrastre el icono de la aplicación que desea usar.
- $\odot$  Cambiar pantallas divididas.
- Ver lista de aplicaciones.
- Abrir pantalla completa.
- $\otimes$  Cerrar aplicaciones más recientes.

Vista dividida: Marque la opción para tocar un vínculo en la pantalla completa o adjuntos de e-mails para ejecutar Ventana Doble automáticamente.

Ayuda: Muestra consejos para usar Ventana Doble.

### < Fecha y hora >

Use **Ajustes de fecha y hora** para establecer cómo se mostrarán las fechas. También puede usar esta opción de ajustes para establecer su propia hora y zona horaria en lugar de obtener la hora actual de la red de celulares.

# Ajustes

## < Almacenamiento >

ALMACENAMIENTO INTERNO: Permite ver el uso del almacenamiento interno.

### <Batería>

## INFORMACIÓN SOBRE LA BATERÍA

La información de carga de la batería se muestra en una gráfica de la batería junto con el porcentaje de la carga restante y su estado.

Toque el icono de carga de batería para mostrar la pantalla para ver el nivel de uso de la batería y los detalles del uso. Muestra los componentes y las aplicaciones que están utilizando la mayor cantidad de energía de la batería. Toque una de las entradas para ver información más detallada.

Porcentaje de la batería en la barra de estado: Marque esta opción para mostrar el porcentaje de nivel de batería en la Barra de estado junto al icono de la batería.

### AHORRADOR DE ENERGÍA

Toque el selector del Ahorro de energía para cambiar entre Encendido o Apagado. Toque el Ahorro de energía para acceder a los siguientes ajustes:

ACTIVAR AHORRO DE ENERGIA: Establece el nivel de porcentaje de carga de la batería que abrirá de manera automática el Ahorro de energía. Elija desde Inmediatamente, 5 % de batería y 15 % de batería.

Ayuda: Muestra información de los elementos de economía de energía.

### < Smart Cleaning >

Muestra el espacio utilizado y el espacio disponible de su teléfono. Toque  $\Box$  en la parte superior derecha de la pantalla para definir el intervalo de notificaciones y el periodo de inactividad.

#### < Aplicaciones >

Vea y administre sus aplicaciones.

## < Aplicación SMS predeterminada >

Defina **Mensajes o Hangouts** como aplicación predeterminada.

## < Copia de respaldo y restauración >

Cambie los ajustes para administrar sus ajustes y datos.

Copia de respaldo de datos: Permite configurarlo para hacer una copia de seguridad de sus ajustes y datos de aplicaciones en el servidor de Google.

Cuenta de copia de respaldo: Permite configurarlo para respaldar su cuenta.

Restauración automática: Permite configurarlo para restaurar sus ajustes y datos de aplicaciones cuando reinstale las aplicaciones en el dispositivo.

Servicio LG Backup: Respalda toda la información en el dispositivo y la restaura en caso de pérdida o reemplazo de datos.

Restaurar datos de fábrica: Permite restablecer sus ajustes a los valores predeterminados de fábrica y eliminar todos sus datos. Si restaura el teléfono de esta manera, se le solicitará que vuelva a ingresar el mismo tipo de información que ingresó cuando inició Android por primera vez.

#### < Impresión >

Le permite imprimir el contenido de determinadas pantallas (como páginas web visualizadas en Chrome) en una impresora conectada a la misma red de Wi-Fi que la de su dispositivo Android.

#### < Acerca del teléfono >

Vea la información legal y, compruebe el estado y la versión de software del teléfono.

# Software de PC (LG PC Suite)

El software de PC "LG PC Suite" es un programa que le ayuda a conectar el dispositivo a una PC mediante un cable USB y Wi-Fi. Una vez conectado, puede usar las funciones del dispositivo desde su PC.

## Con el software de PC "LG PC Suite", puede...

- Administrar y reproducir su contenido multimedia (música, películas, imágenes) en la PC.
- Enviar contenido multimedia a su dispositivo.
- Sincronizar datos (programas, contactos, favoritos) en el dispositivo y la PC.
- Hacer una copia de seguridad de las aplicaciones del dispositivo.
- Actualizar los software del dispositivo.
- Reproducir contenido multimedia de la PC desde su dispositivo.
- Hacer una copia de respaldo, crear y editar las notas del dispositivo.

NOTA: Puede usar el menú de Ayuda desde la aplicación para descubrir cómo usar el software para PC "LG PC Suite".

#### Instalación del software de PC "LG PC Suite"

El software de PC "LG PC Suite" se puede descargar desde la página web de LG.

- 1 Vaya a www.lg.com y seleccione un país de su preferencia.
- 2 Vaya a Soporte > PC Suite
	- o

vaya a Soporte > Móviles(o Celulares, dependiendo del país) y seleccione el modelo.

3 Vaya a MANUALES Y DESCARGAS y toque en DESCARGAR para descargar el software para PC "LG PC Suite".

## Requisitos del sistema para el software de PC "LG PC Suite"

- SO: Windows XP (Service Pack 3) 32bit, Windows Vista, Windows 7, Windows 8
- CPU: procesador 1 GHz o superior
- Memoria: 512 MB de RAM o más
- Tarjeta gráfica: resolución 1 024 x 768, color de 32 bits o superior
- Disco duro: 500 MB o más espacio libre en disco duro (es posible que se necesite más espacio libre en disco duro, dependiendo del volumen de datos almacenados).
- Software requerido: controladores LG integrados, Windows Media Player 10 o superior

#### NOTA: Controlador USB integrado LG

Se requiere un controlador USB LG integrado para conectar un dispositivo LG y una PC y se instala de manera automática al instalar el software de PC "LG PC Suite".

#### Sincronizar el dispositivo a una PC

Para su comodidad, los datos del dispositivo y la PC se pueden sincronizar fácilmente con el software de PC "LG PC Suite". Se pueden sincronizar contactos, programas y favoritos.

El procedimiento es el siguiente:

- 1 Conecte el dispositivo a la PC. (Use un cable USB o una conexión Wi-Fi.)
- 2 Deslice hacia abajo la barra de estado > Toque el método de conexión que aparece en NOTIFICACIONES y, a continuación, seleccione Dispositivo multimedia (MTP).
- 3 Después de la conexión, ejecute el programa y seleccione la sección del dispositivo desde la categoría a la izquierda de la pantalla.
- 4 Haga clic en Sincronizar datos personales para seleccionar.
- 5 Seleccione la casilla de verificación de contenido para sincronizar y haga clic en el botón Sincronizar.

# Software de PC (LG PC Suite)

NOTA: Para sincronizar su teléfono con su PC, necesitará instalar LG PC Suite en este último. Consulte las páginas anteriores para instalar LG PC Suite.

#### Mover contactos desde su dispositivo anterior al nuevo dispositivo

- 1 Exporte los contactos a un archivo CSV del dispositivo anterior a una PC mediante un programa de sincronización.
- 2 Primero, instale LG PC Suite en la PC. Ejecute el programa y conecte el teléfono celular Android a la PC mediante el cable USB.
- 3 En el menú superior, seleccione Teléfono > Importar/Exportar contactos > Exportar a su teléfono.
- 4 Aparecerá una ventana emergente para seleccionar el tipo de archivo y un archivo a exportar.
- 5 En la ventana emergente, haga clic en Seleccionar y aparecerá Windows Explorer.
- 6 Seleccione los archivos de contactos para exportar en Windows Explorer y haga clic en Abrir.
- 7 Haga clic en Exportar.
- 8 Aparecerá una ventana de Asignación de campos para vincular los contactos en su dispositivo y los datos de contactos nuevos.
- 9 Si existe un conflicto entre los datos en los contactos de su PC y los contactos del dispositivo, haga las selecciones o modificaciones necesarias en LG PC Suite.
- 10 Haga clic en OK.

## Actualización del software del teléfono

## Actualización del software del teléfono

#### Actualización del software de los teléfonos móviles LG desde Internet

Para obtener más información sobre el uso de esta función, visite [http://www.lg.com/](http://www.lg.com/common/index.jsp) [common/index.jsp](http://www.lg.com/common/index.jsp)  $\rightarrow$  v seleccione su región y su país.

Esta función le permite actualizar con comodidad el firmware del teléfono a una nueva versión desde Internet sin la necesidad de visitar un centro de servicio. Esta función solo estará disponible si y cuando LG disponga de versiones más recientes de firmware para el dispositivo.

Como la actualización del firmware de los teléfonos móviles requiere la atención completa del usuario durante el proceso de actualización, asegúrese de revisar todas las instrucciones y notas que aparecen en cada paso antes de continuar. Tenga presente que el teléfono móvil puede sufrir graves daños si se quita el cable de datos USB durante la actualización.

NOTA: LG se reserva el derecho de poner a disposición las actualizaciones del firmware solo para modelos seleccionados según su propio criterio y no garantiza la disponibilidad de la versión más reciente del firmware para todos los modelos de teléfonos.

#### Actualización del software de los teléfonos móviles LG por aire (OTA, Over-The-Air)

Esta función le permite actualizar de manera conveniente el software del teléfono a una versión más reciente a través de OTA, sin conectar un cable de datos USB. Esta función solo estará disponible si y cuando LG disponga de versiones más recientes de firmware para el dispositivo.

Primero, puede comprobar la versión del software en el teléfono móvil: Ajustes > pestaña General > Acerca del teléfono > Centro de actualización > Actualización de software > Comprobar ahora para actualizar.

## Actualización del software del teléfono

NOTA: Durante el proceso de actualización del software del teléfono se podrían perder sus datos personales del almacenamiento interno del teléfono, lo que incluye la información de su cuenta Google y de cualquier otra cuenta, los datos y configuraciones de sistema/aplicaciones, cualquier aplicación descargada y su licencia DRM. Por lo tanto, LG recomienda que haga una copia de seguridad de sus datos personales antes de actualizar el software del teléfono. LG no asume responsabilidad alguna ante la pérdida de datos personales.

NOTA: Esta función depende del proveedor de servicios de red, la región y el país.

## Sobre esta guía para el usuario

## Sobre esta guía para el usuario

- Antes de usar el dispositivo, por favor lea atentamente este manual. Esto asegurará que utilice el teléfono de manera segura y correcta.
- Algunas de las imágenes y capturas de pantalla proporcionadas en esta guía pueden ser distintas de las de su teléfono.
- Su contenido puede ser diferente del producto final, o del software proporcionado por los proveedores de servicio. Este contenido puede estar sujeto a cambios sin previo aviso. Para obtener la última versión de este manual, por favor visite el sitio web de LG en www.lg.com.
- Las aplicaciones de su teléfono y sus funciones pueden variar según el país, la región o las especificaciones de hardware. LG no se hace responsable de problemas de rendimiento que resulten del uso de aplicaciones desarrolladas por proveedores ajenos a LG.
- LG no se hace responsable de problemas de rendimiento o incompatibilidad que resulten de cambios en las configuraciones de edición de registro o de modificaciones en el software del sistema operativo. Cualquier intento de personalizar el sistema operativo puede provocar fallas en el funcionamiento del dispositivo o sus aplicaciones.
- El software, el audio, los fondos de pantalla, las imágenes y otros medios proporcionados junto con el dispositivo, tienen una licencia de uso limitado. Si extrae y usa estos materiales para usos comerciales u otros propósitos, puede infringir leyes de copyright. Como usuario, usted es completamente responsable del uso ilegal de los medios.
- Pueden aplicarse cargos adicionales por el servicio de datos, como los mensajes, la carga y descarga, la sincronización automática o el uso de servicios de ubicación. Para evitar cargos adicionales, seleccione un plan de datos adecuado a sus necesidades. Contacte a su proveedor de servicio para obtener más detalle.

## Sobre esta guía para el usuario

## Marcas registradas

- LG y el logotipo de LG son marcas registradas de LG Electronics.
- Todas las demás marcas y derechos de autor son propiedad de sus respectivos titulares.

# DivX HD **DIVX**

SOBRE DIVX VIDEO: DivX® es un formato digital de video creado por DivX, LLC, una compañía subsidiaria de Rovi Corporation. Este es un dispositivo oficial de DivX® que ha pasado por un riguroso proceso de pruebas para verificar que puede reproducir videos DivX. Visite www.divx.com si desea obtener más información y herramientas de software para convertir sus archivos en videos DivX.

ACERCA DE LA FUNCIÓN DE VIDEO A PEDIDO DIVX: este dispositivo con la certificación DivX Certified® debe registrarse para reproducir películas de video a pedido DivX que se hayan adquirido. Para obtener su código de registro, busque la sección DivX VOD en el menú de ajustes del dispositivo. Vaya a vod.divx.com para obtener más información sobre cómo realizar el registro.

DivX Certified® para reproducir video DivX® de hasta 720 progresivo HD, incluido contenido de primera calidad.

DivX®, DivX Certified® y sus logos asociados son marcas registradas de Rovi Corporation o sus subsidiarios y su uso está protegido bajo licencia.

# Dolby Digital Plus  $\sum$  DOLBY.

Fabricado con la licencia de Dolby Laboratories. Dolby, Dolby Digital Plus y el símbolo de las dos D son marcas comerciales de Dolby Laboratories.

#### Información del aviso de software de código abierto

Para obtener el código fuente bajo GPL, LGPL, MPL y otras licencias de código abierto que se contienen en este producto, visite http://opensource. lge.com.

Además del código fuente, todos los términos, las exclusiones de garantía y los avisos de derechos de autor a los que se hace referencia están disponibles para descargar.

LG Electronics también le proporcionará el código fuente abierto en un CD-ROM con un cargo que cubra el costo de realizar tal distribución (como el costo de los medios, el envío y el manejo), previa solicitud por e-mail a opensource@lge.com. Esta oferta es válida durante tres (3) años a partir de la fecha en la que compró el producto.

## Accesorios

Estos accesorios están disponibles para usarlos con su teléfono. (Los artículos descritos a continuación pueden ser opcionales).

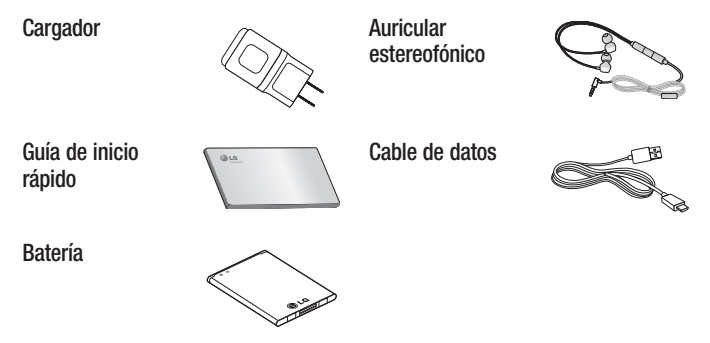

#### NOTA:

- Utilice siempre accesorios LG originales.
- Si no lo hace, la garantía puede quedar anulada.
- Los accesorios pueden variar de acuerdo con la región.

# Solución de problemas

En este capítulo se describen algunos de los problemas que puede experimentar durante el uso del teléfono. Algunos problemas requieren que llame a su proveedor de servicios, pero en la mayoría de los casos, puede solucionarlos usted mismo.

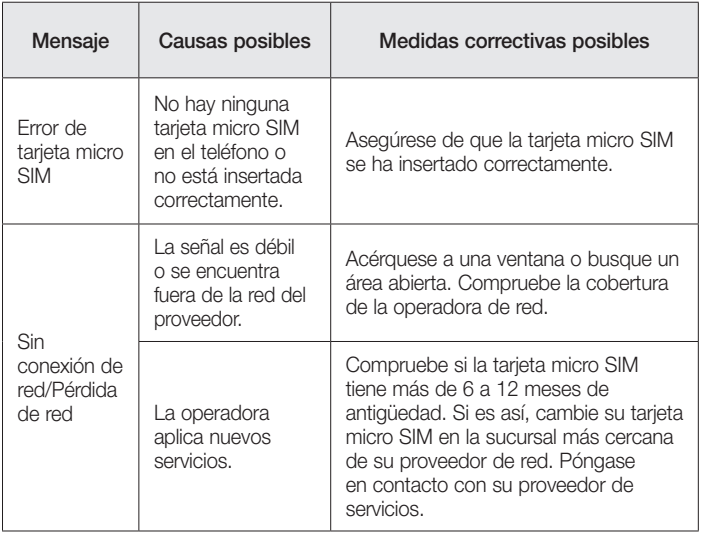

# Solución de problemas

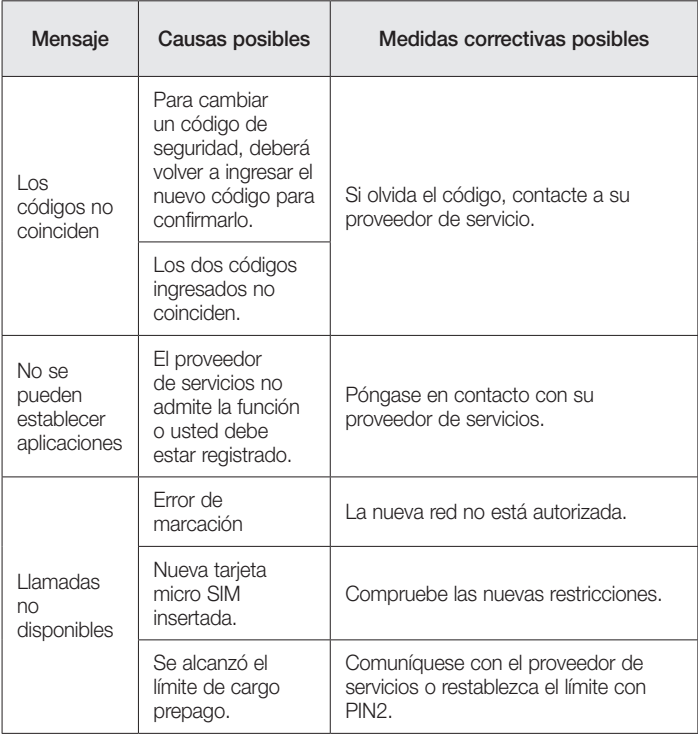

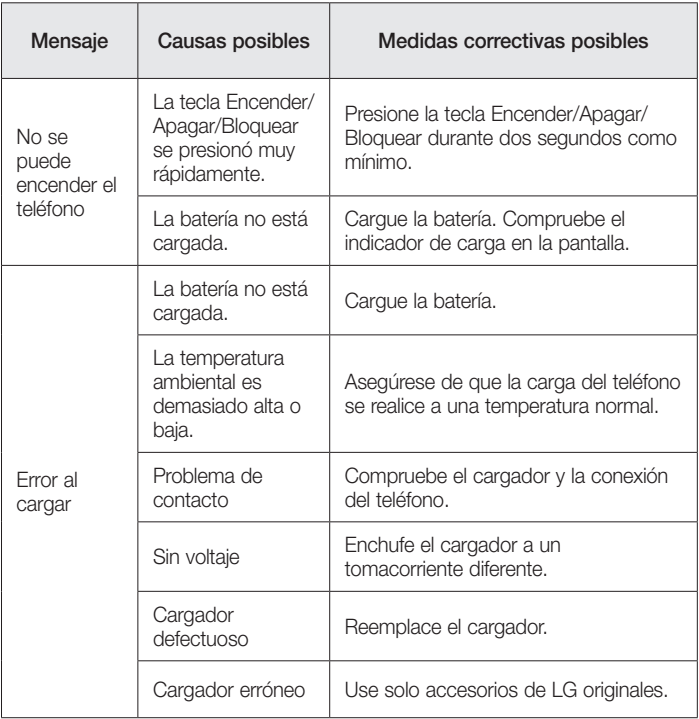

# Solución de problemas

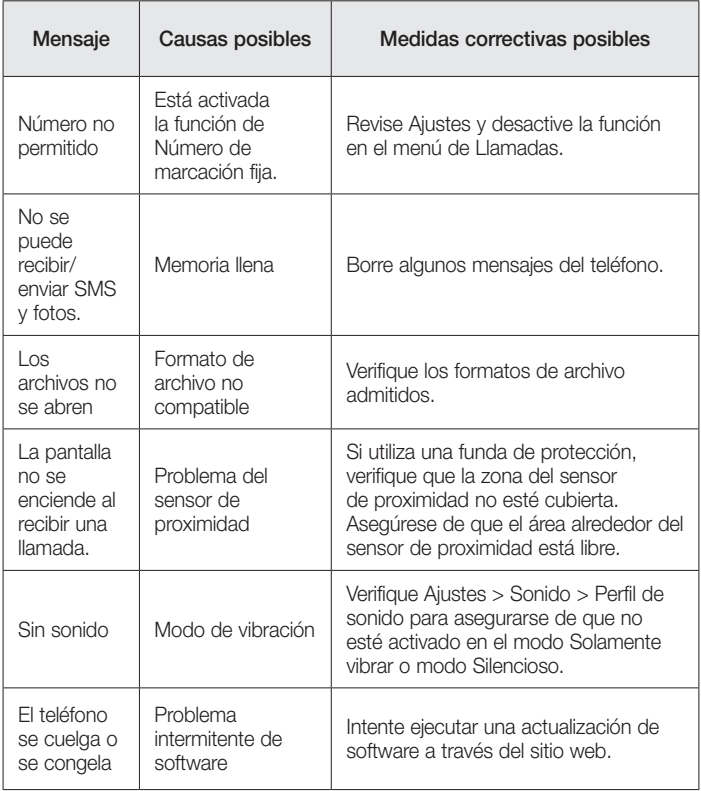

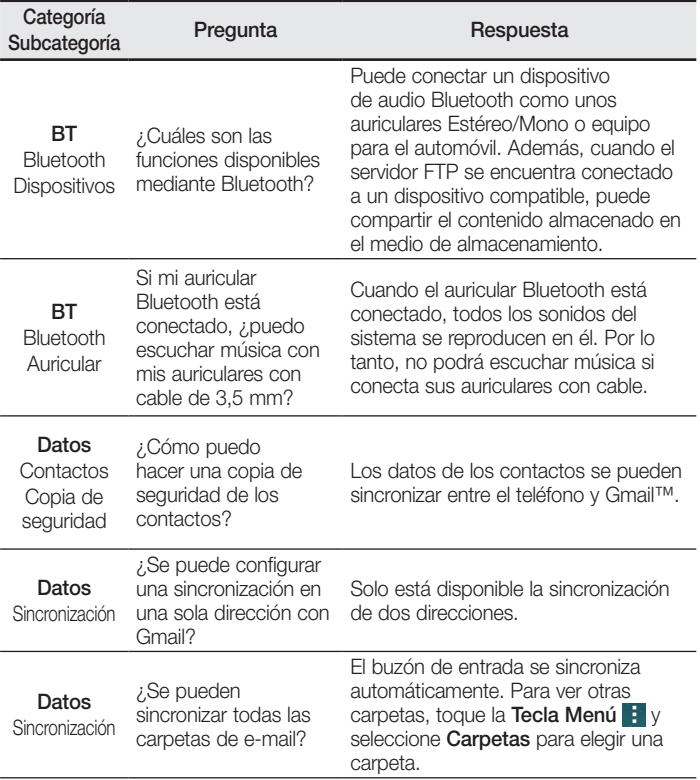

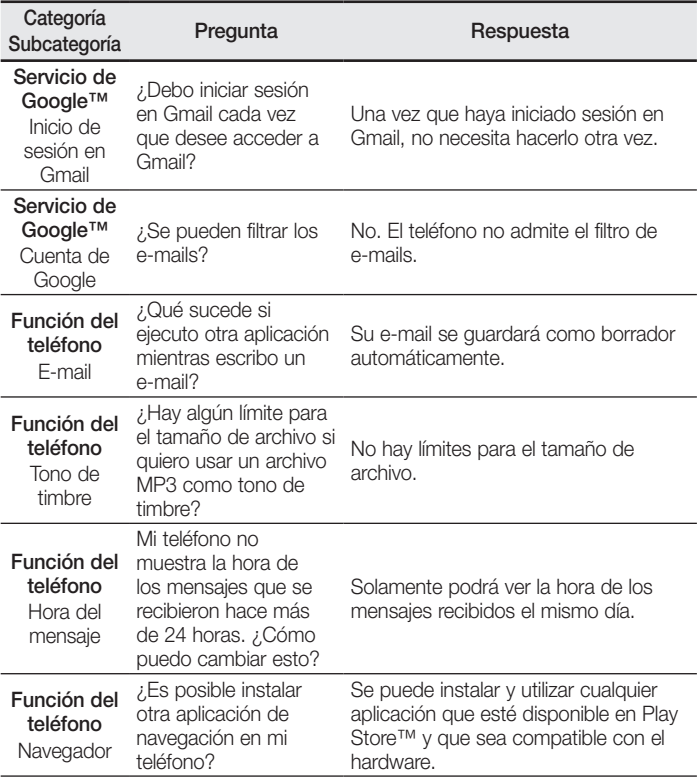

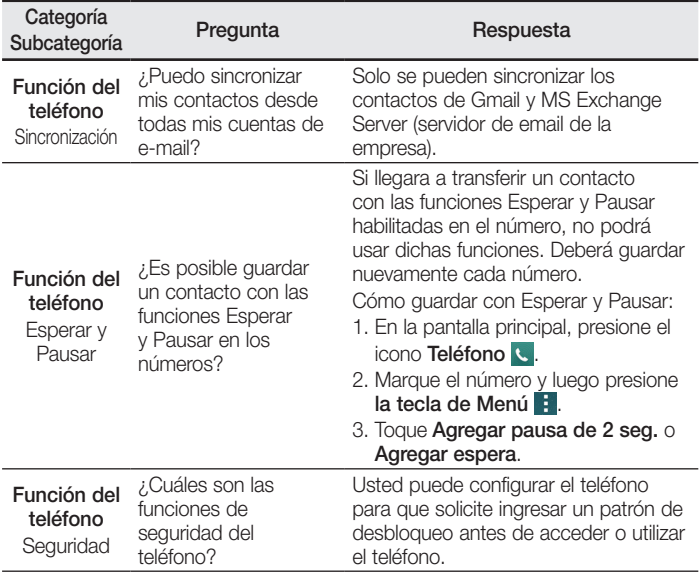

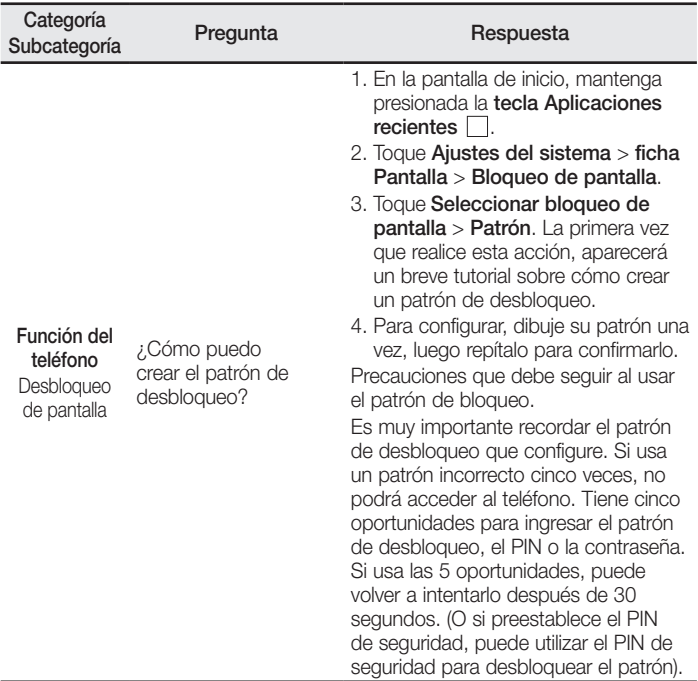

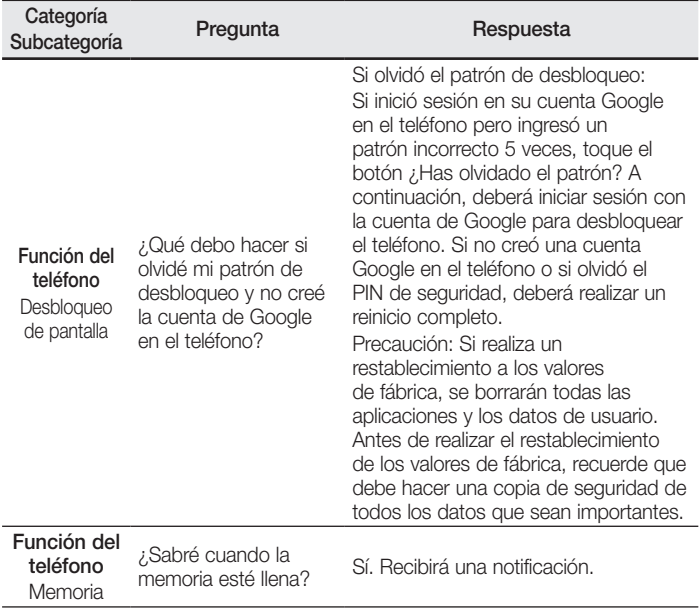

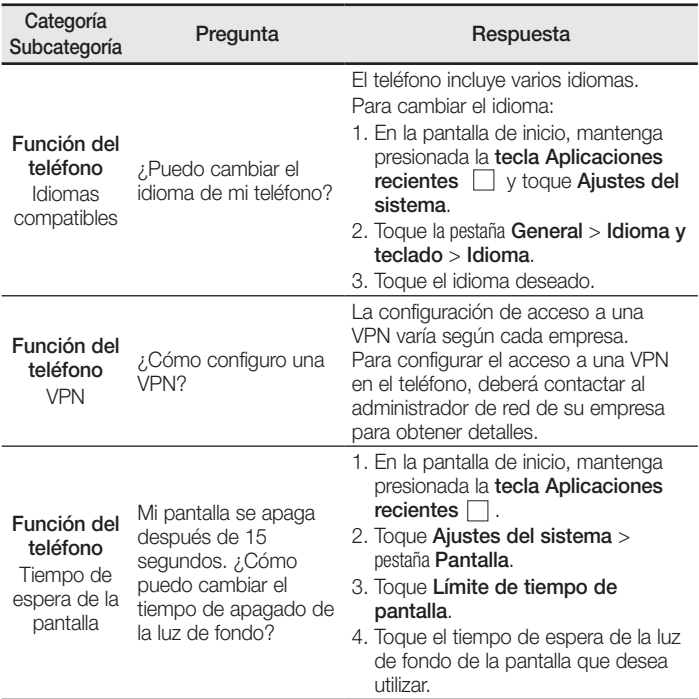

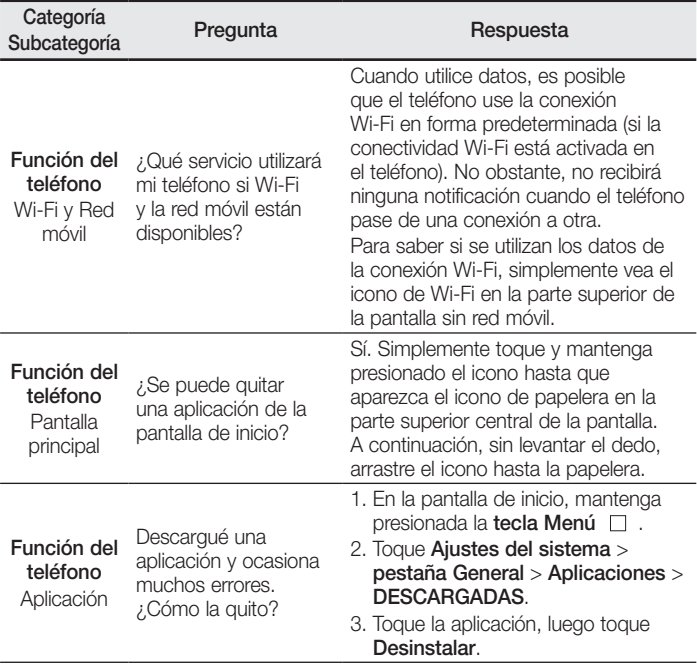

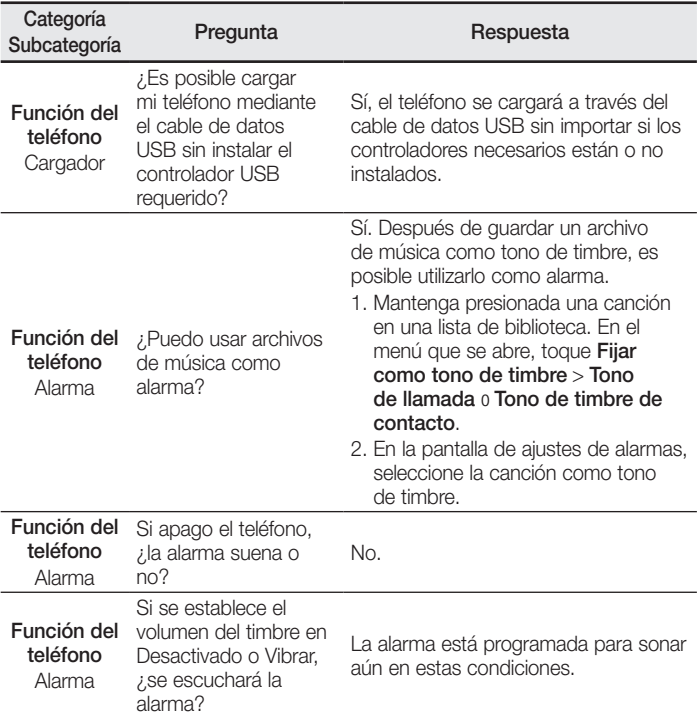

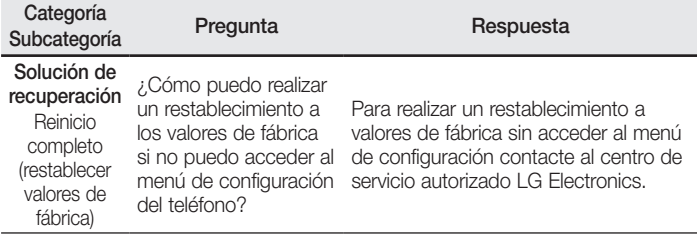

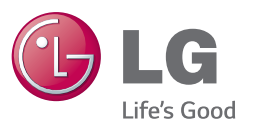

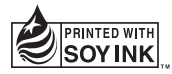